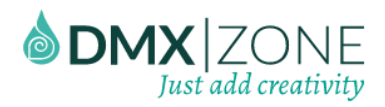

# <span id="page-0-0"></span>Table of contents

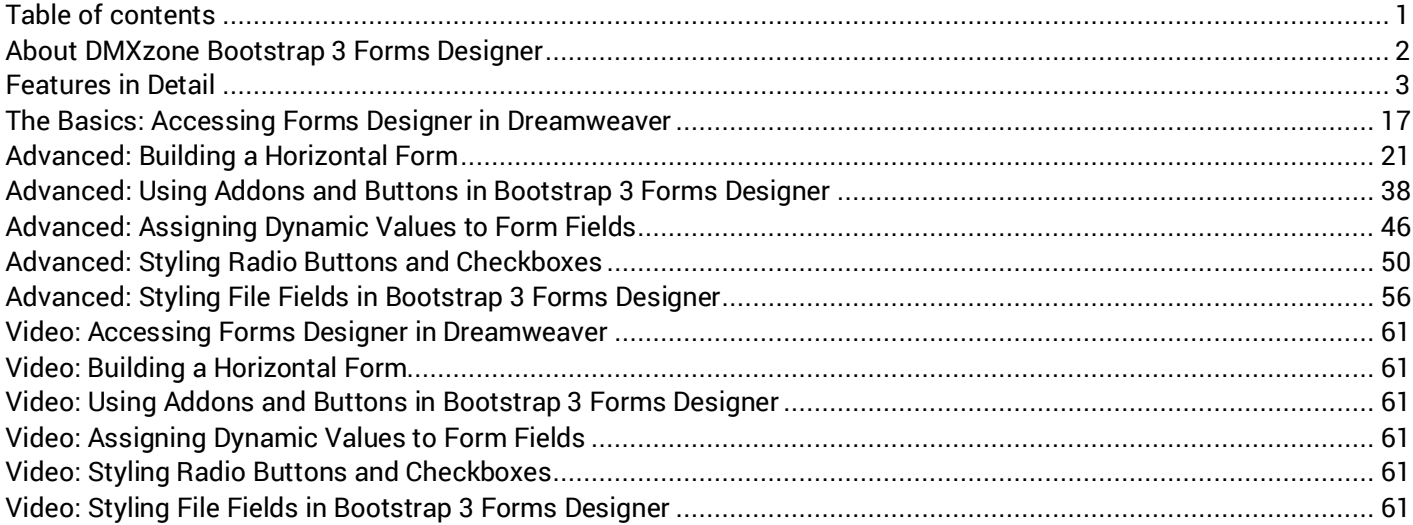

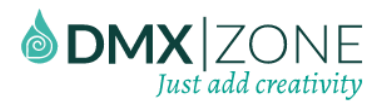

# <span id="page-1-0"></span>About DMXzone Bootstrap 3 Forms Designer

[DMXzone Bootstrap 3 Forms Designer](http://www.dmxzone.com/go/23328/dmxzone-bootstrap-3-forms-designer) is the next great addition to the Bootstrap 3 family. It is supplied with tons of features, which will help you create amazing forms for your website or application. Each form is fully responsive and easily customizable through the dedicated floating panel.

Make contact, subscription, reservation and various other forms with just a few clicks in Dreamweaver, and offer your users the ultimate experience. You can even give your form inputs dynamic values.

Thanks to the great integration wit[h Bootstrap 3,](http://www.dmxzone.com/go/22360/dmxzone-bootstrap-3) [Elements](http://www.dmxzone.com/go/22406/dmxzone-bootstrap-3-elements) an[d Font Awesome](http://www.dmxzone.com/go/22519/dmxzone-font-awesome) you can use all their powers to improve and enhance your forms.

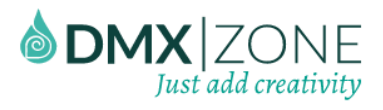

# <span id="page-2-0"></span>Features in Detail

### General Features

The DMXzone Bootstrap Forms Designer is supplied with tons of features, which will help you create amazing forms for your website or application. Each form is fully responsive and customizable. We've made a list of powerful features, so you can see what this latest extension contains.

**Create amazing Bootstrap 3 based forms** - Use the infinite powers of Bootstrap 3 to create stunning forms and improve the users' experience on your website or application.

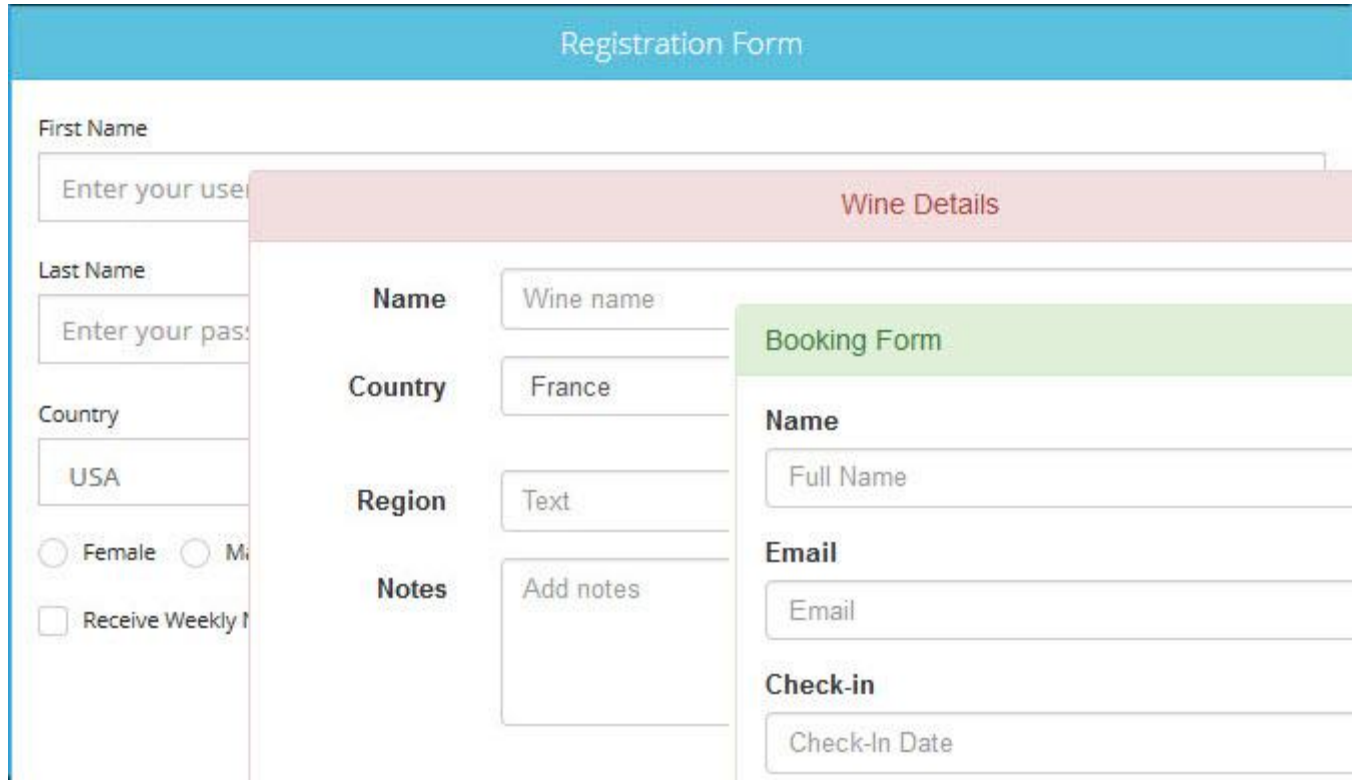

**Awesome CSS Styling beyond the default Bootstrap 3 form styling** - Now we have included even more ready to go styling for you, so your checkboxes, radios and file upload controls looks really amazing!

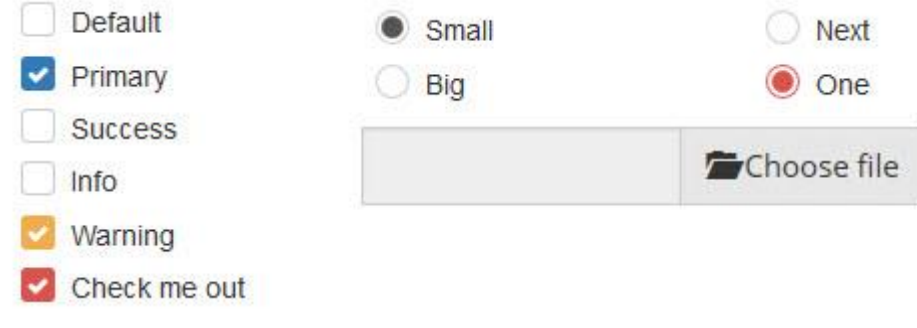

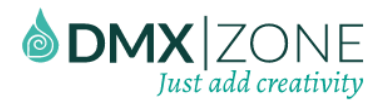

**Easy to create forms** - From the dedicated floating panel you can easily add the type of form you need for your page or application.

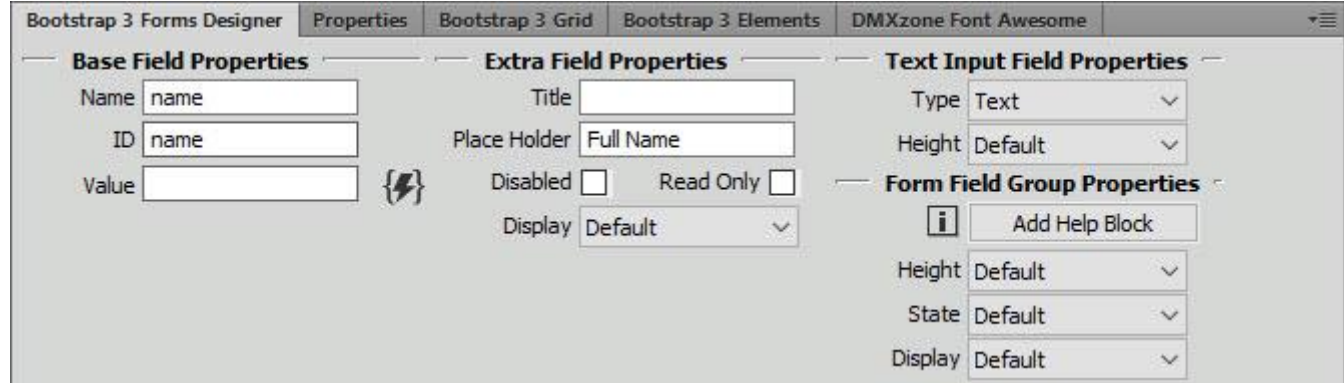

**Great visual rendering** - Follow the changes of your form fully visually in Dreamweaver Live View. Click the image for larger preview.

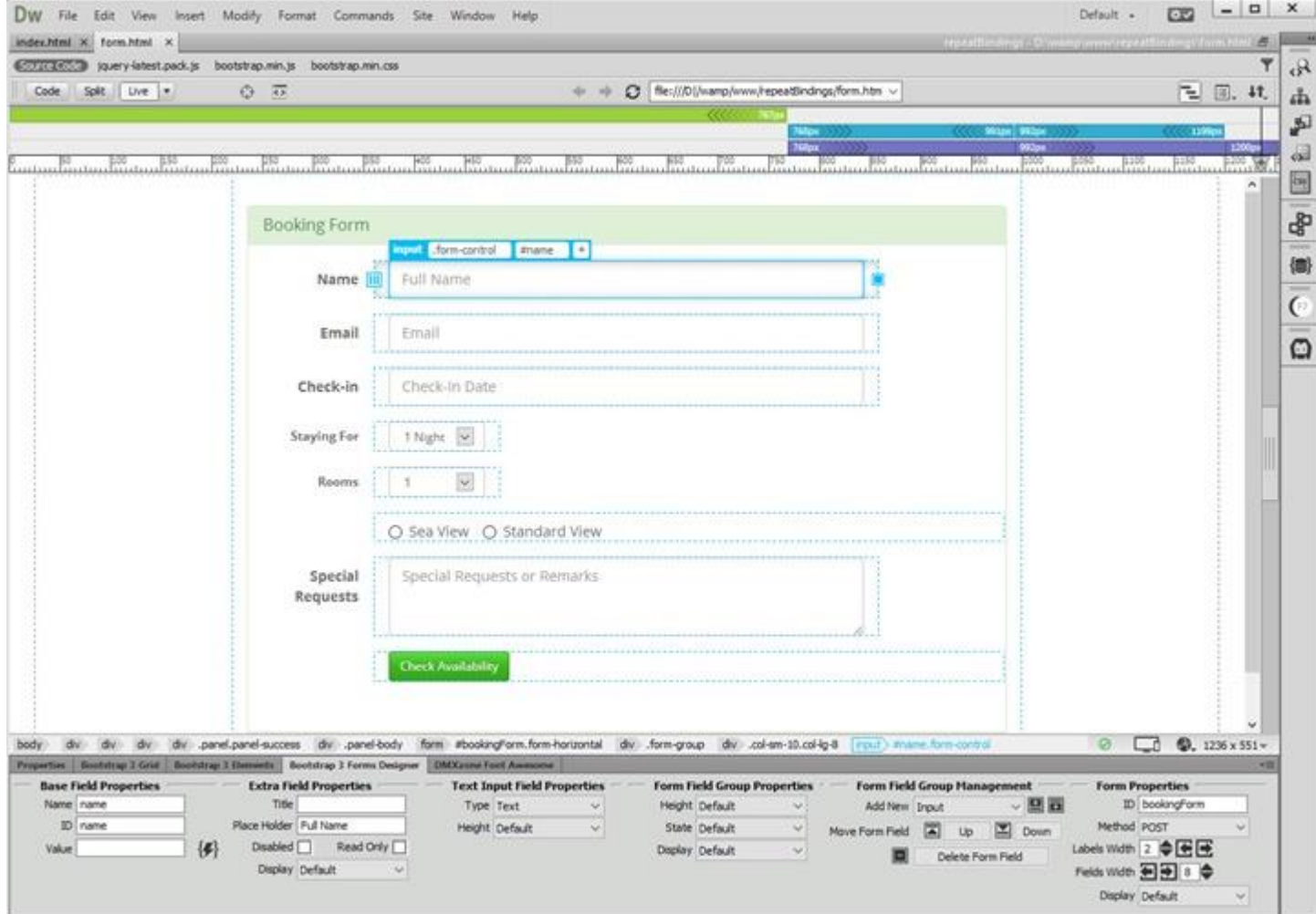

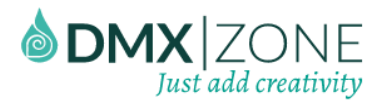

**Full visual form creation** - Just select what type of element you want to add to the form and it will be inserted as a well-structured bootstrap form group at once! No need for writing all this HTML codes by hand!

**Rearrange forms visually** - You can select any form element and rearrange them fully visual by moving the whole group up or down.

### Form Types

Choose between vertical, horizontal or inline form. The extension allows you to choose between one of the three major form types from the dedicated floating panel.

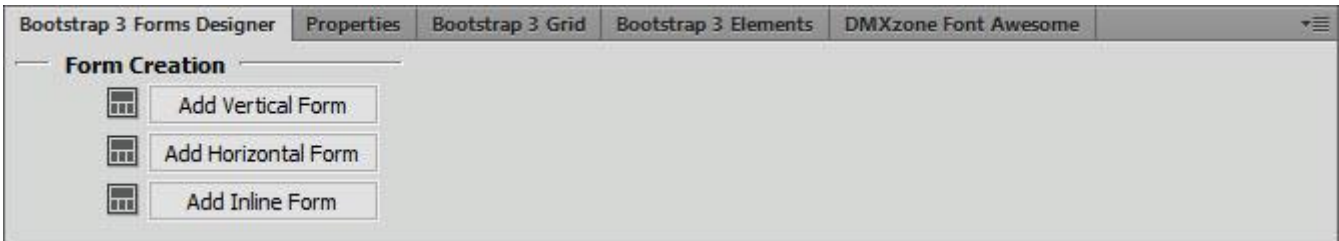

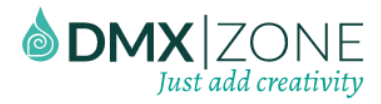

**Vertical** - In a vertical form, the labels are on top of each element.

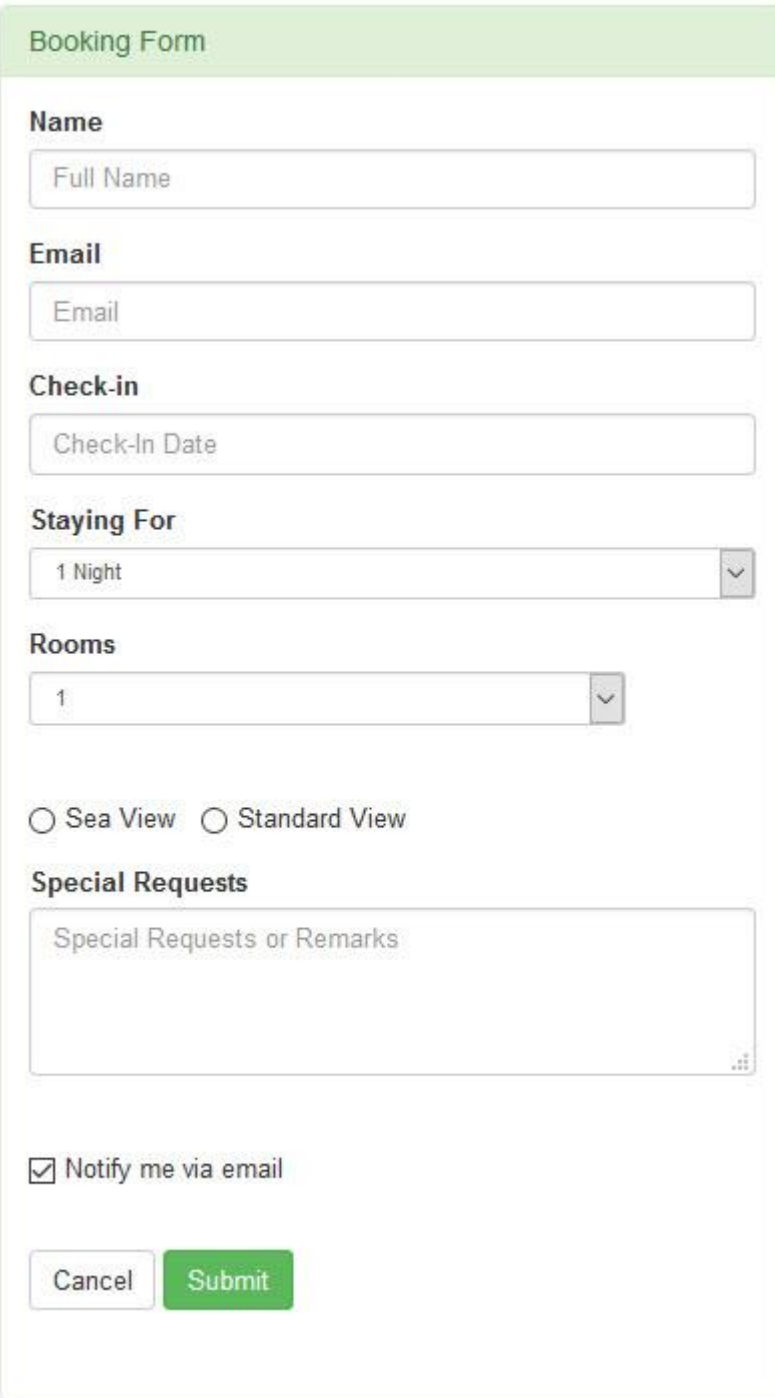

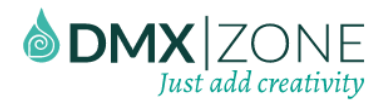

**Horizontal form** - In a horizontal form, the labels are alongside of each element.

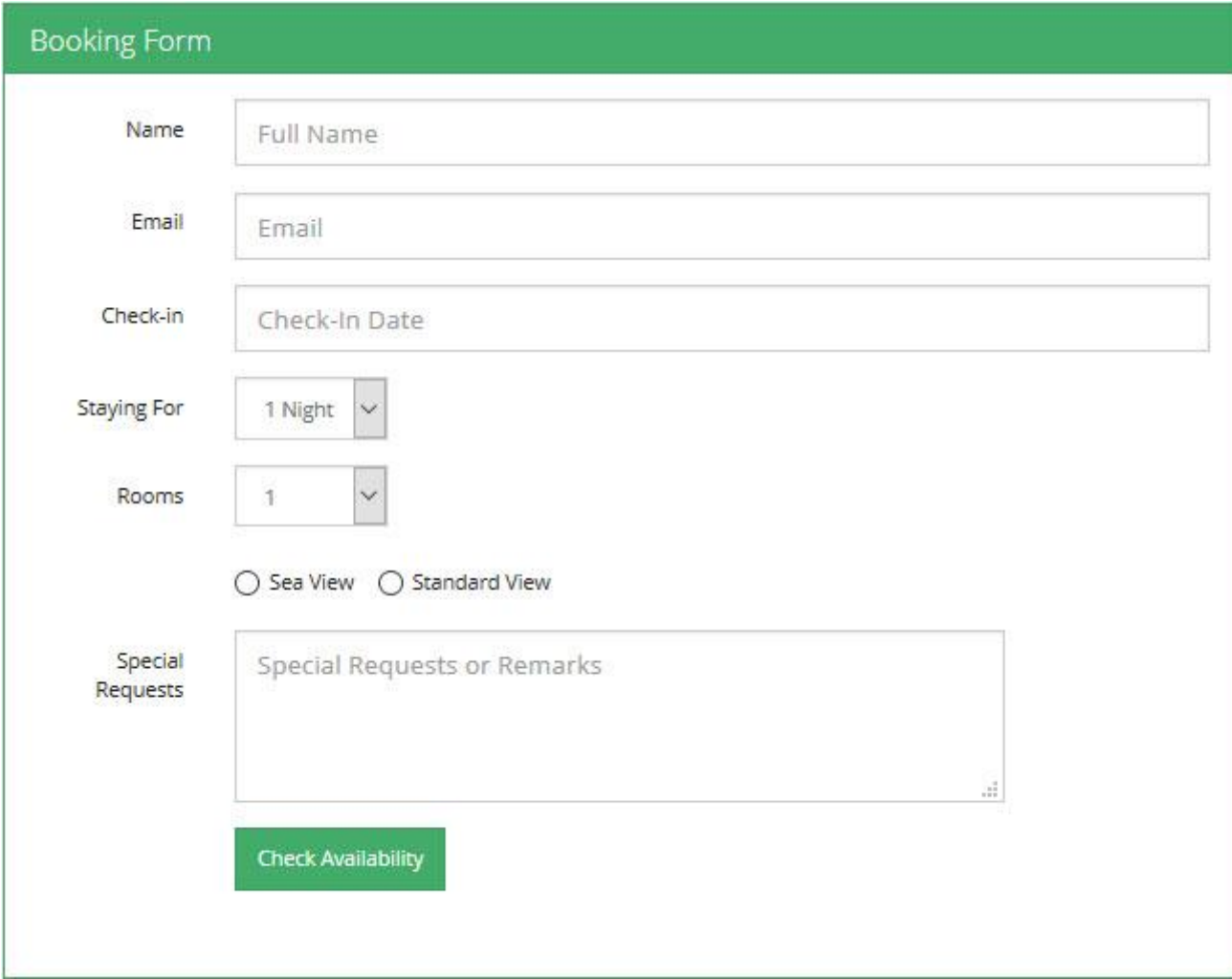

**Inline** - In an inline form, all of the elements are inline, left-aligned, and the labels are alongside.

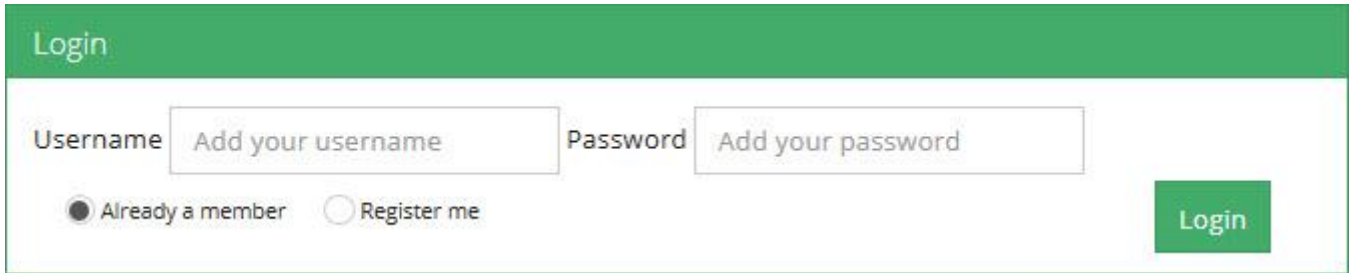

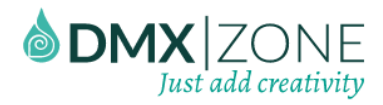

**Nested forms** - You can always combine the different type of forms and create a combo, for example an inline form, nested within a vertical form.

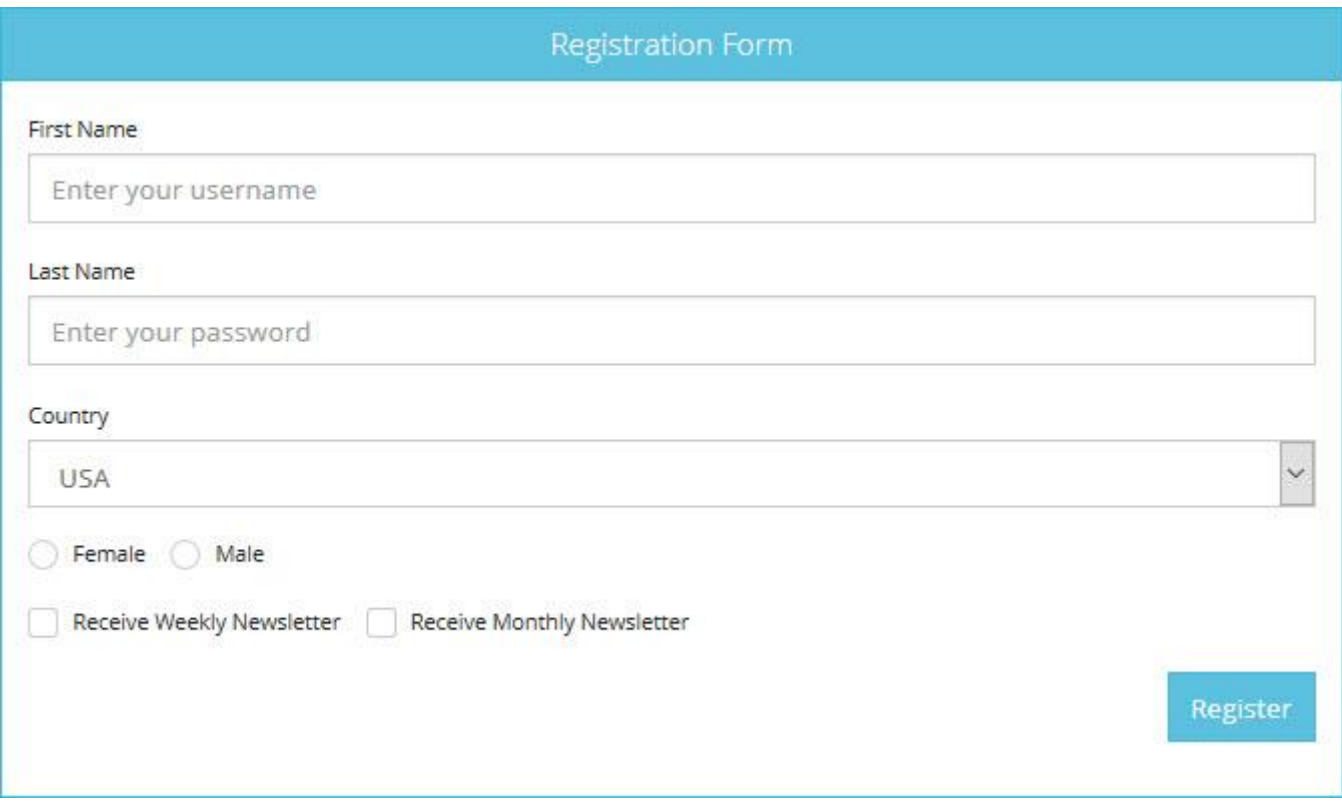

### Form Elements

Check out the included elements you can use to create various great forms for your website.

**Input/Input group** - The input element is a text-based input. If you want to add integrated text or buttons, before/after an input, you should use the input group element. For example, you can use input elements in a login form, where your users should add their username and password.

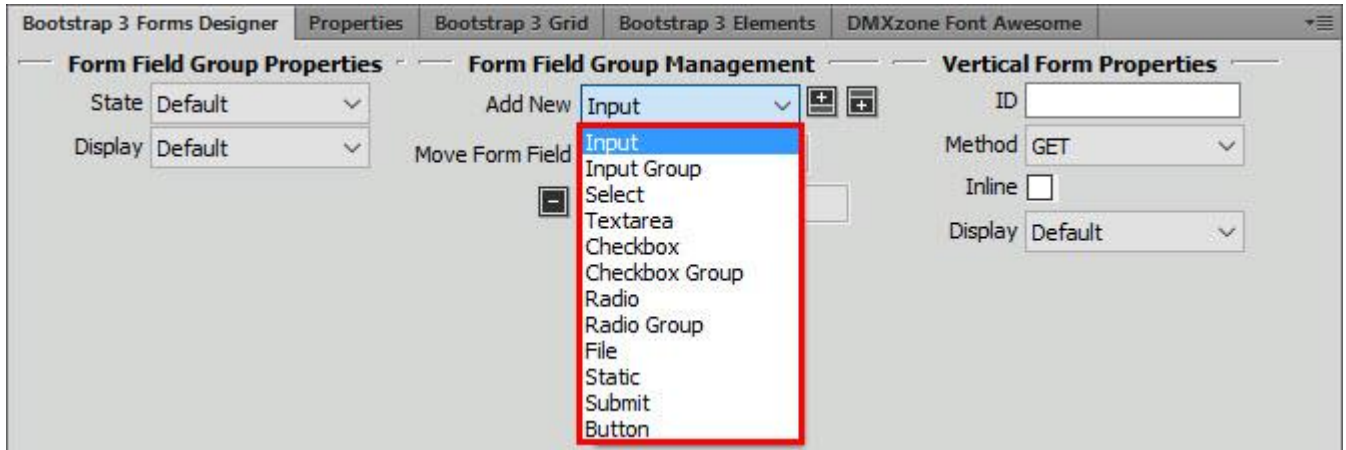

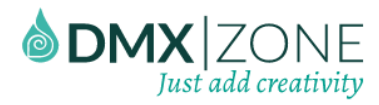

**The available input types are:** text, number email, URL, password, search, datetime, datetime local , date, month, time , week, telephone and color.

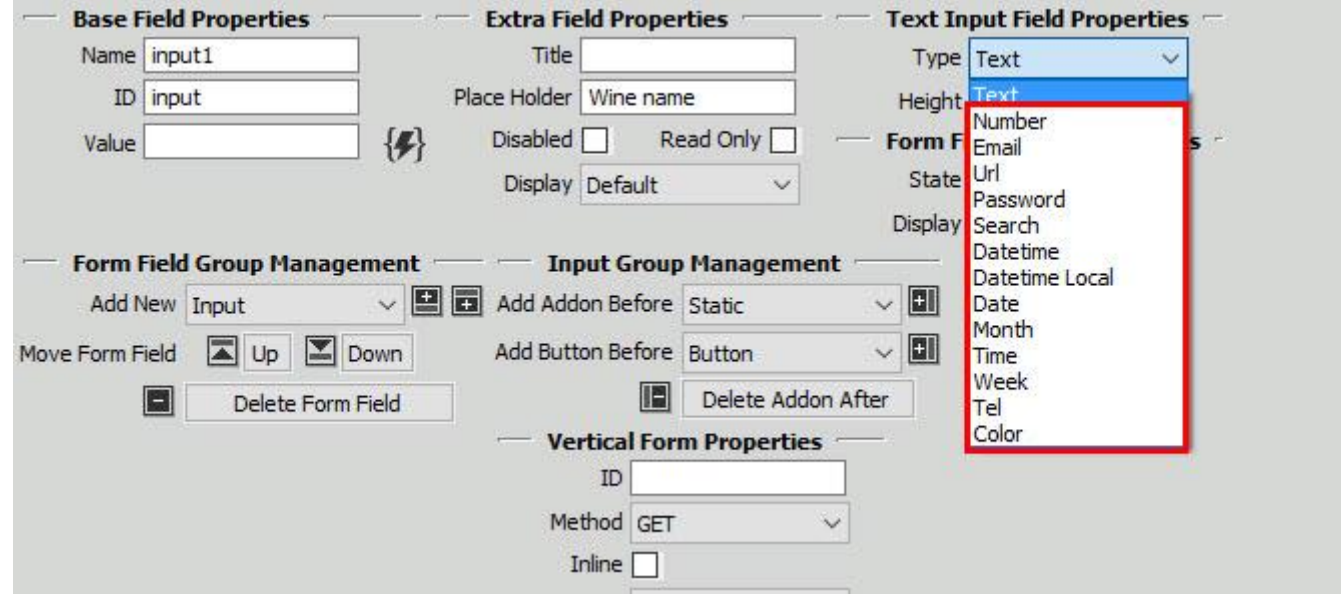

**Select** - If you need to add a dropdown with different options, the select element is the right one to use. For example, a dropdown with countries of origin in a registration form.

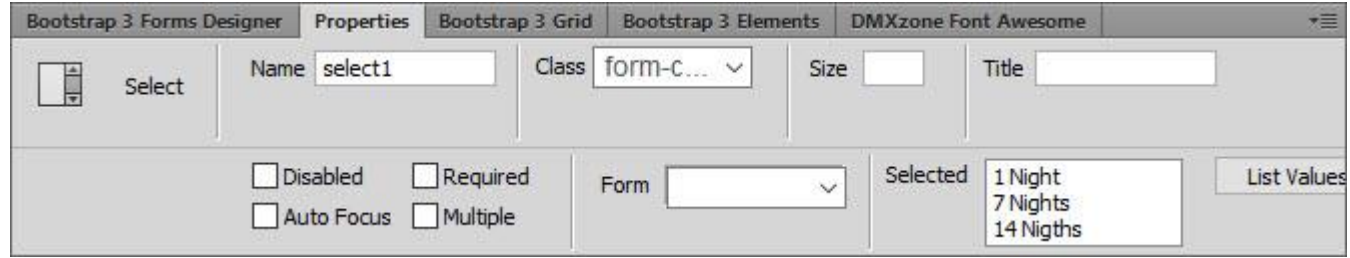

**Textarea** - The textarea element is suitable if your form needs a place where users can add additional notes.

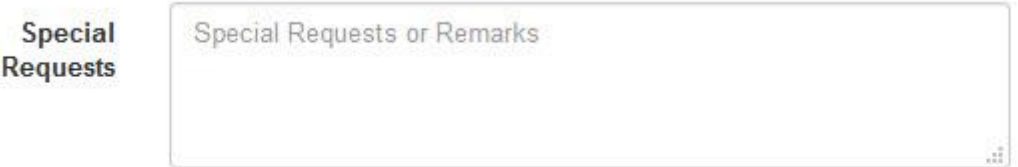

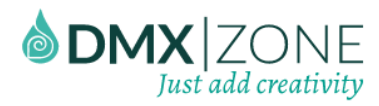

# DMXzone Bootstrap 3 Forms Designer

**DMXzone**

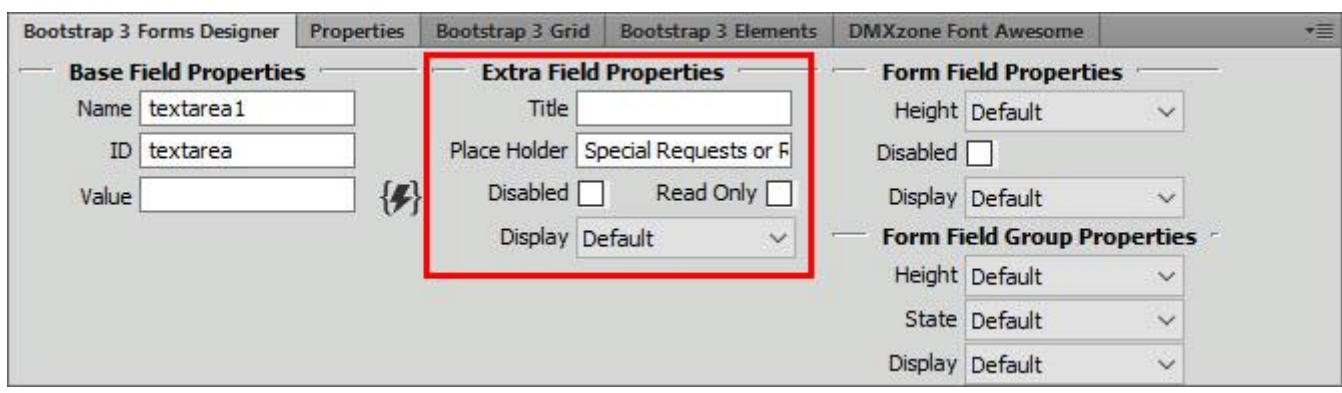

**Checkbox/ Checkbox group** - Checkboxes are for selecting one or several options in a list. You can select only one but you can also select all of them.

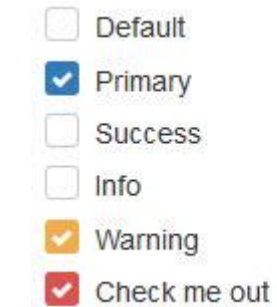

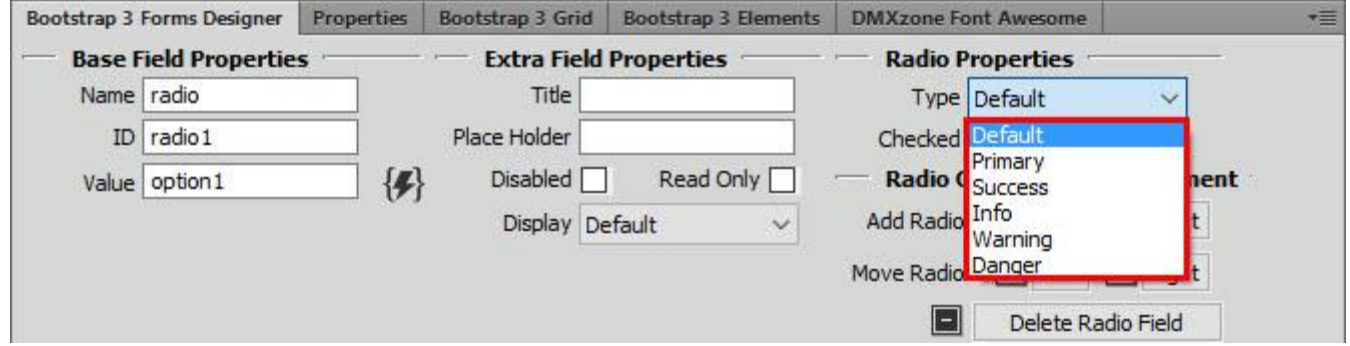

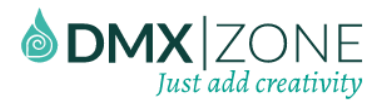

#### **Radio/Radio group** -Radios are for selecting only one option from many available.

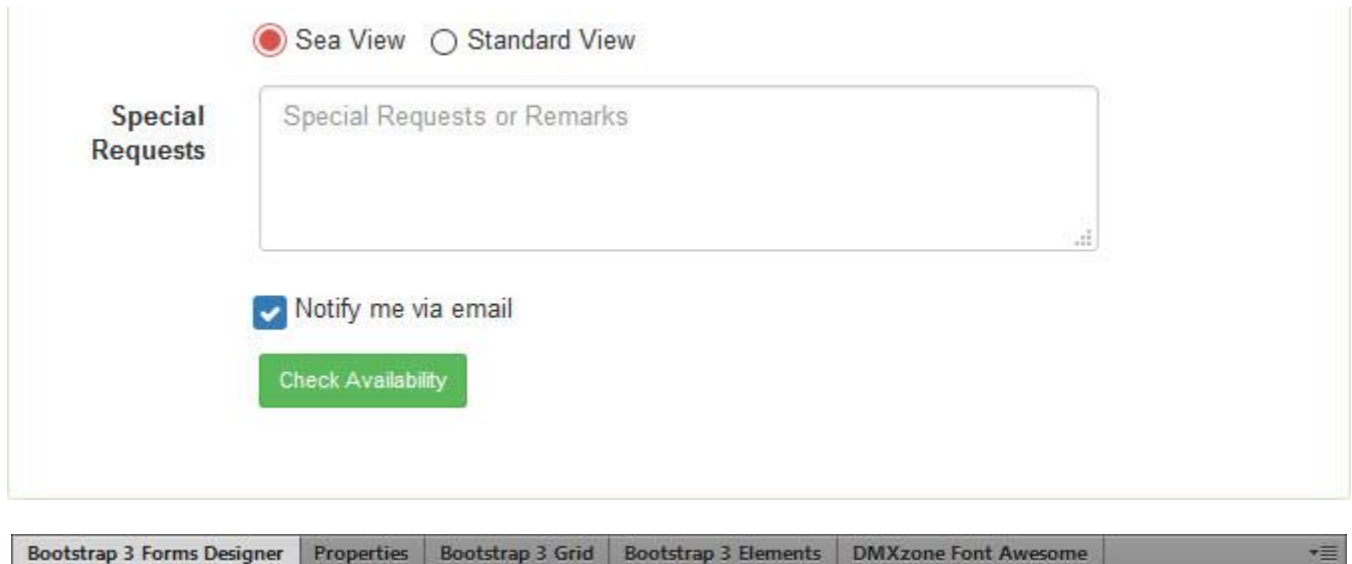

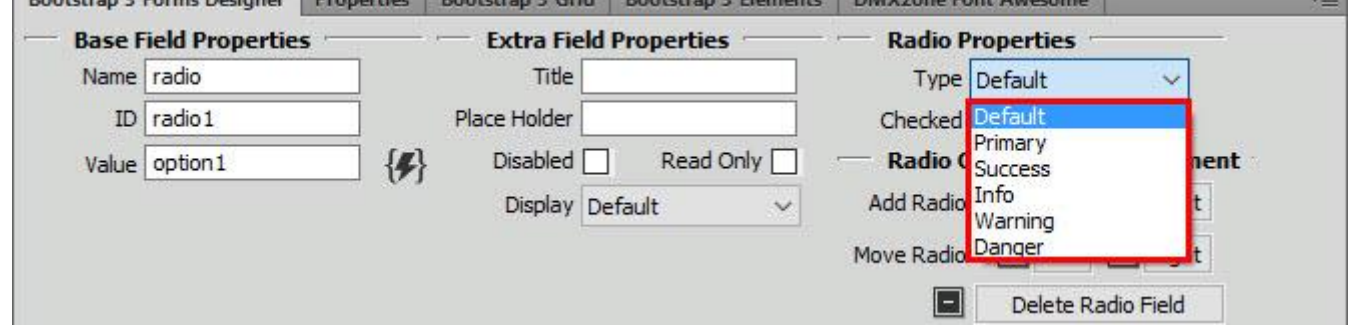

**File** - It allows you to add a file field to your form, where users can submit a number of files. It's super easy to use it with ou[r HTML5 File Upload](http://www.dmxzone.com/go/23308/html5-file-upload) extension and offer your users upload through Ajax, multiple file upload, storing file info and client side image preview.

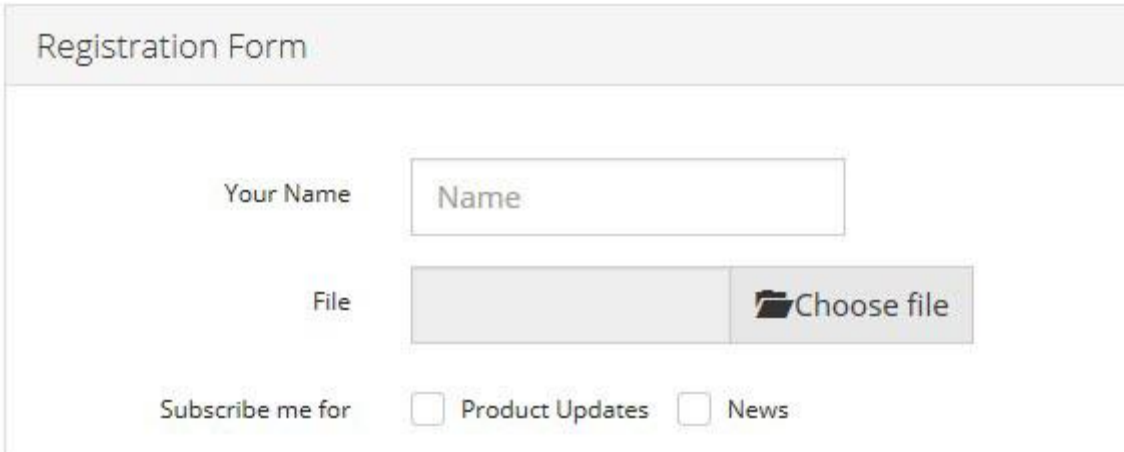

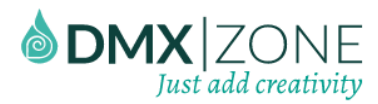

# DMXzone Bootstrap 3 Forms Designer

**DMXzone**

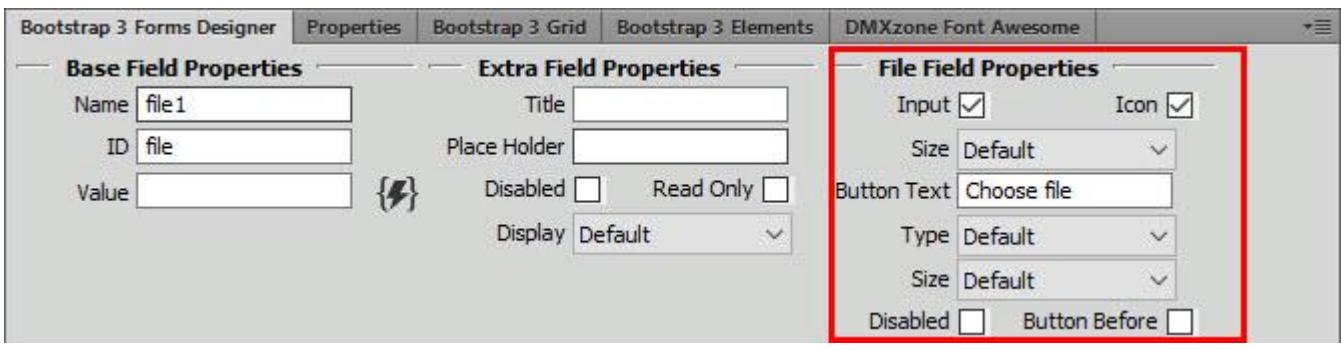

**Static** - When you need to place plain text next to a form label within a form.

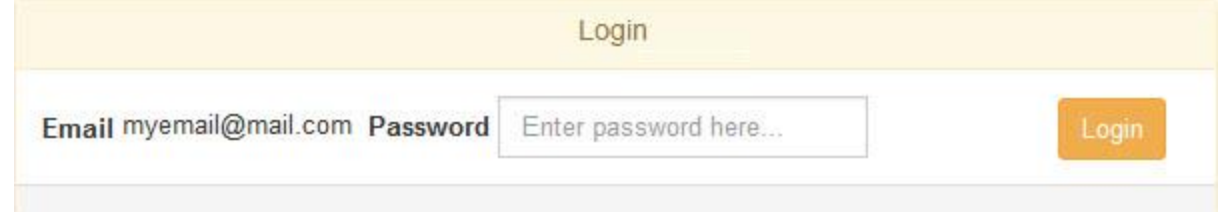

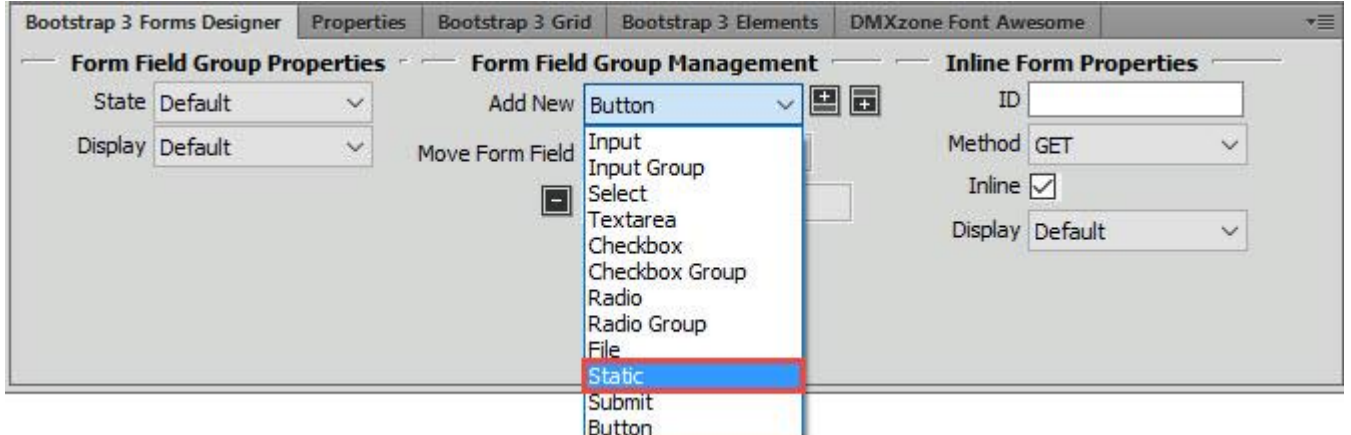

**Submit** - Adds a submit button to your form.

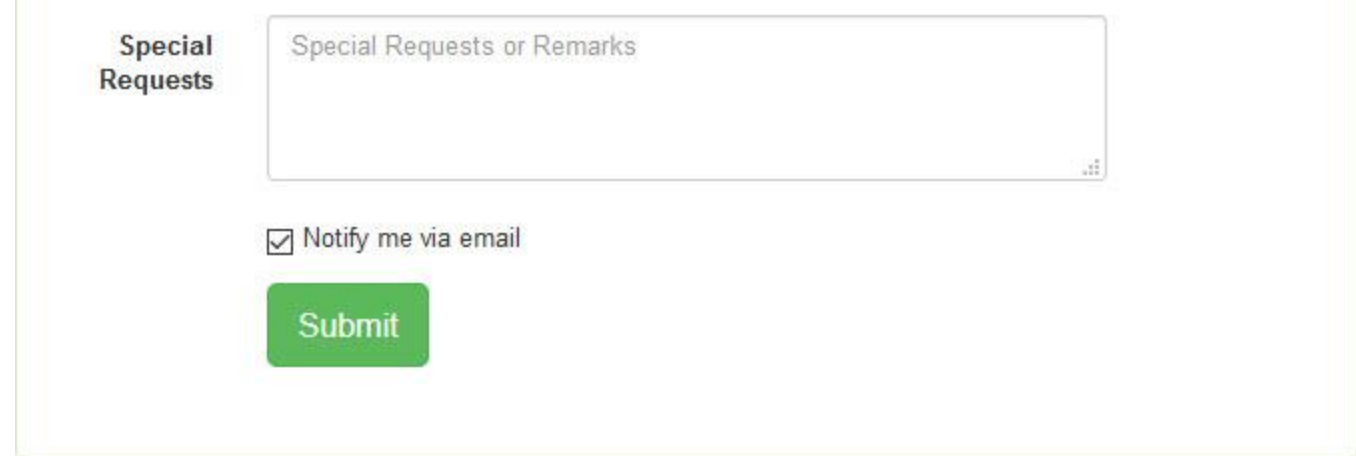

Copyright © 2015 DMXzone.com All Rights Reserved To get more go to DMXzone.com Page 12 of 61

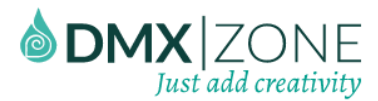

# DMXzone Bootstrap 3 Forms Designer

**DMXzone**

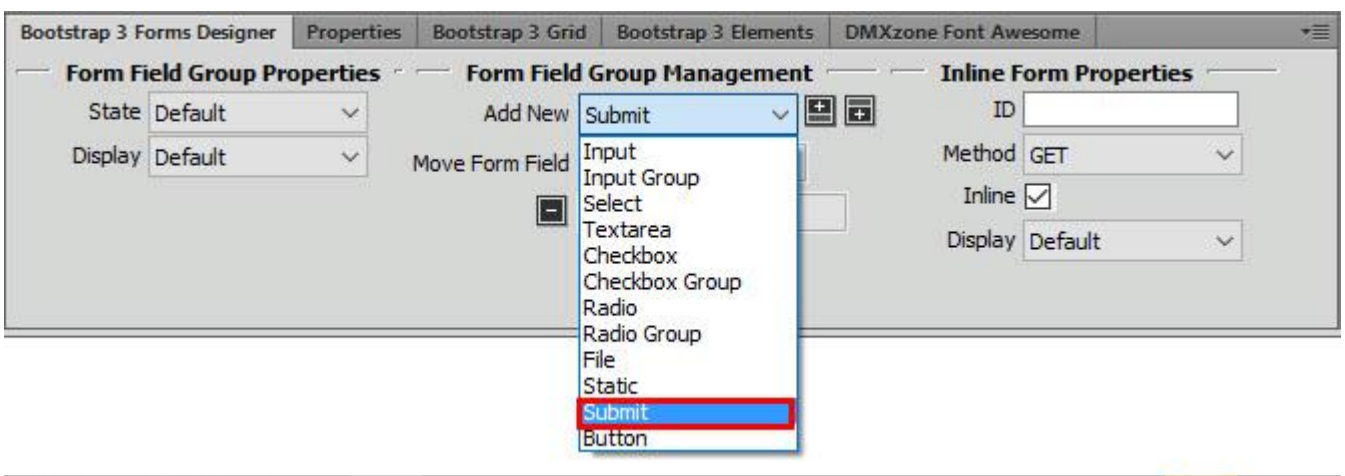

**Button** - You can add any button to your form and customize it. For example, you can add login, cancel or other action button.

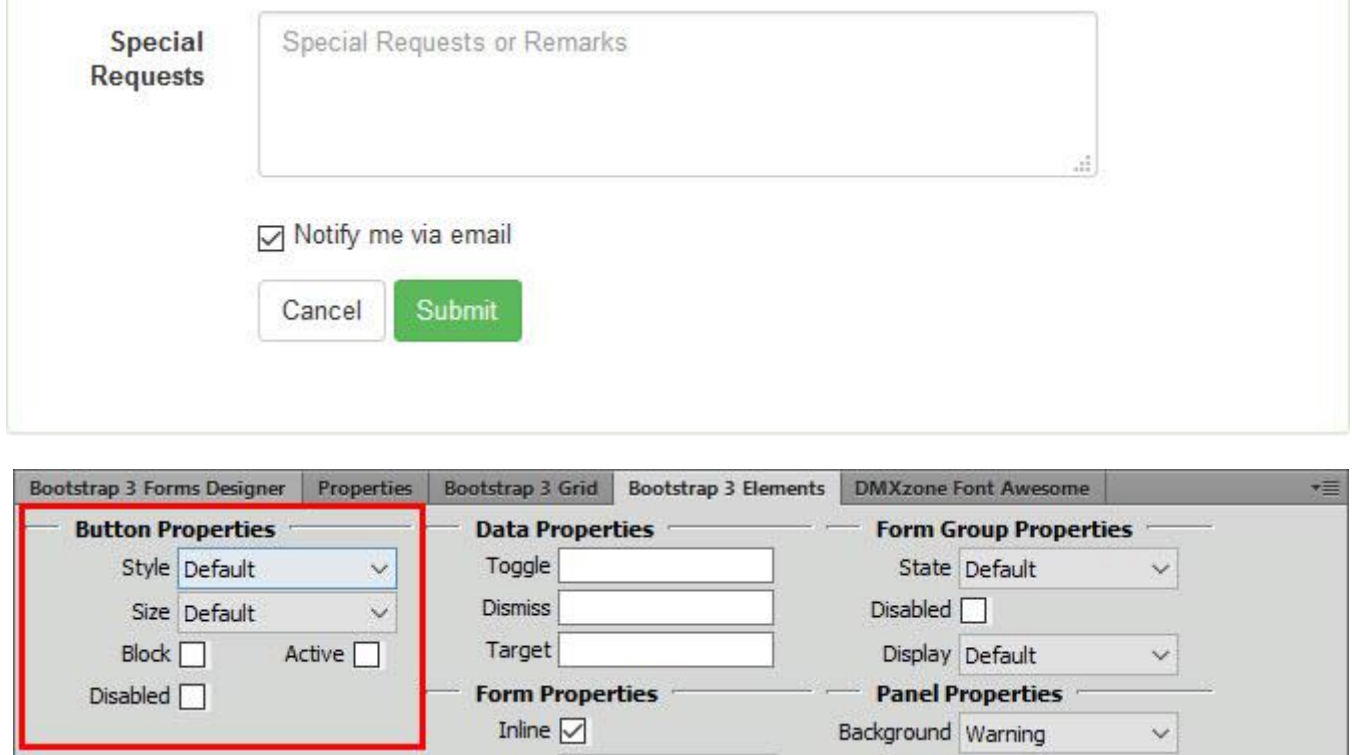

**Addons for input group** - Extend form controls by adding text or buttons before, after, or on both sides of any textbased input group.

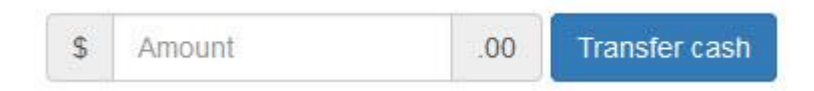

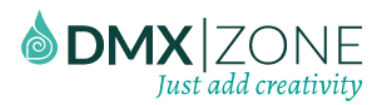

### DMXzone Bootstrap 3 Forms Designer **DMXzone**

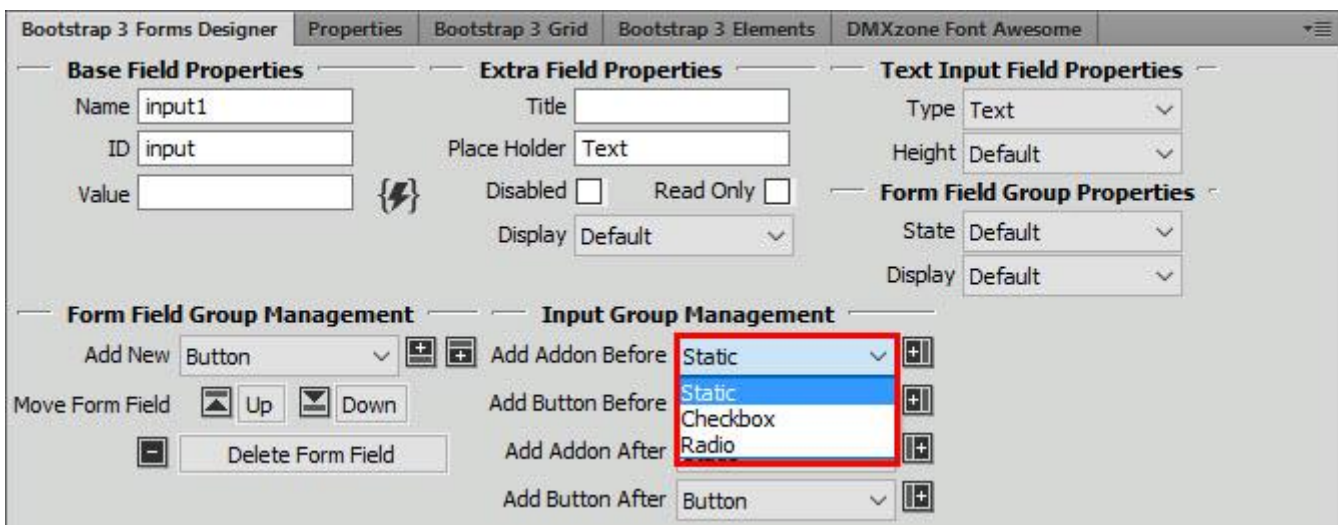

### Integration with Bootstrap 3, Elements and Font Awesome

Thanks to the great integration with Bootstrap 3, Elements and Font Awesome you can use all their powers to improve and enhance your forms.

**Great integration with DMXzone Bootstrap 3 and Elements** - Create great-looking and fully responsive forms and add or customize any element easily with the help of DMXzone Bootstrap 3 and Bootstrap 3 Elements.

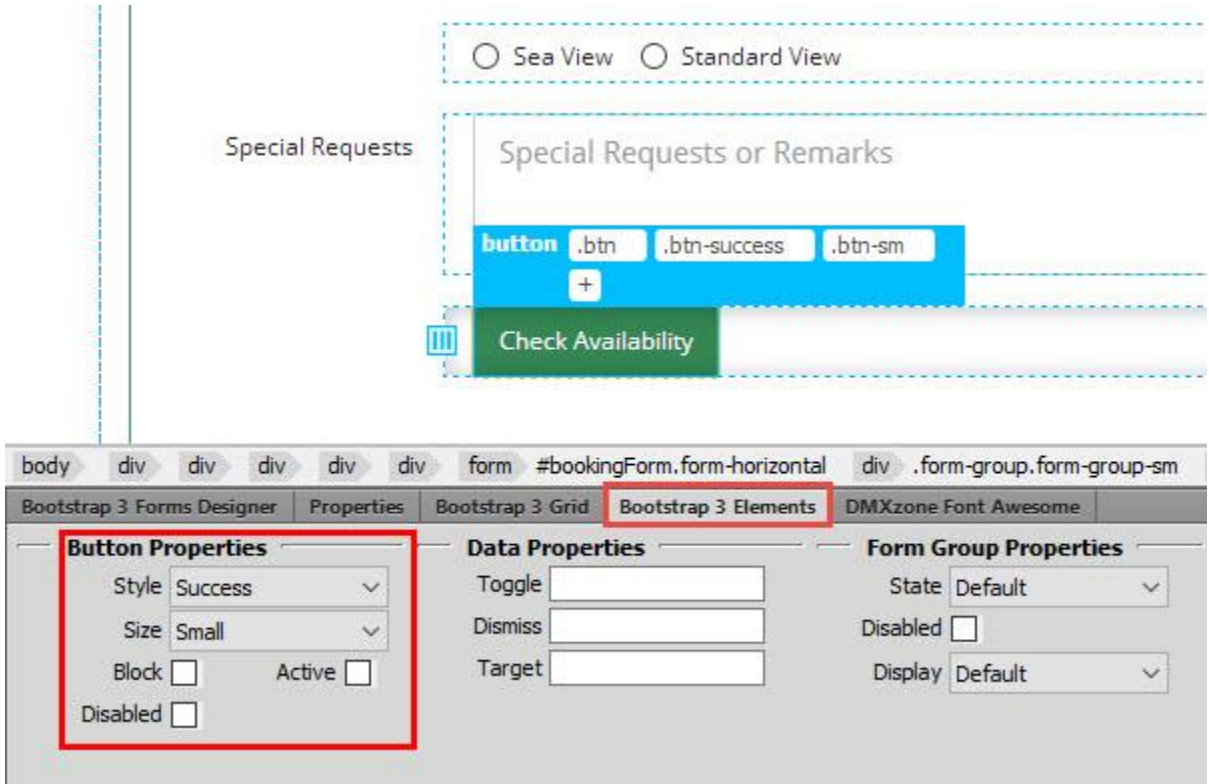

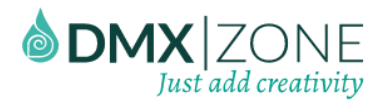

**Full compatibility with DMXzone Font Awesome** - Use any of the 439 icons i[n DMXzone Font Awesome,](http://www.dmxzone.com/go/22519/dmxzone-font-awesome) available at your fingertips and include them in your forms. Each icon is stylable in color, size, shadow and anything that is possible through the CSS to match your design perfectly.

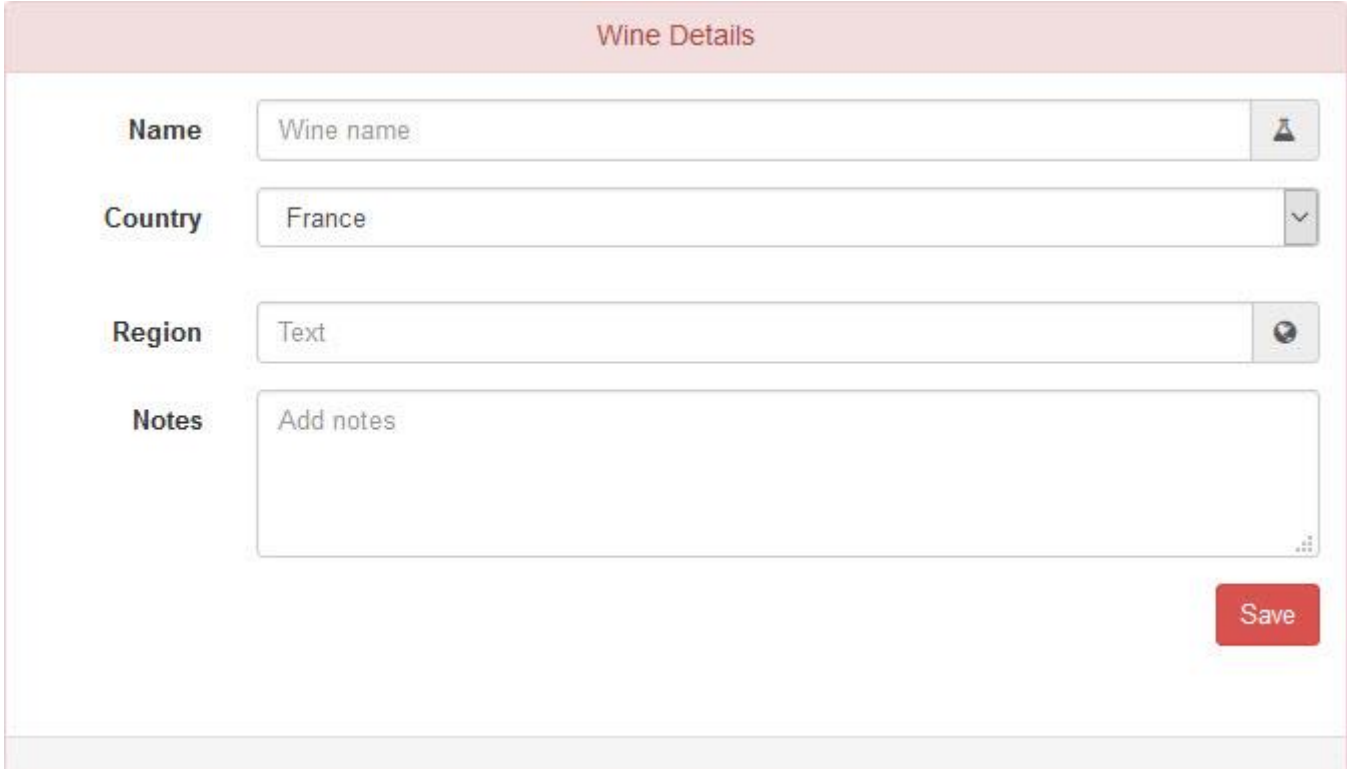

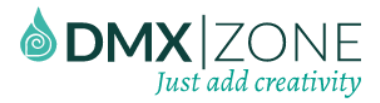

### *Before you begin*

Make sure to setup your site in Dreamweaver first before creating a page. If you don't know how to do that please [read this.](http://www.adobe.com/devnet/dreamweaver/articles/first_website_pt1.html)

### *Installing the extension*

Read the tutorial at<http://www.dmxzone.com/go/4671/how-to-install-extensions-from-dmxzone/>

Login, download the product, and look up your serial at<http://www.dmxzone.com/user/products>

Get the latest DMXzone Extension Manager at <http://www.dmxzone.com/go/22670/dmxzone-extension-manager-for-dreamweaver>

Open DMXzone Extension Manager and go to your Purchased products tab and click install. If you have a subscription, the extension is to be found and installed in the Explore tab.

Get the latest extension manager from Adobe at [http://www.adobe.com/exchange/em\\_download/](http://www.adobe.com/exchange/em_download/)

Open the .zxp file if you're using Dreamweaver CC or the .mxp file for Dreamweaver CS+ with Adobe Extension manager and install the extension.

**If you experience any problems contact our Live Support!**

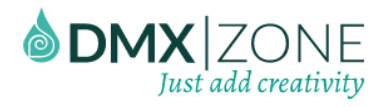

# <span id="page-16-0"></span>The Basics: Accessing Forms Designer in Dreamweaver

In this tutorial we will show you how to access and enabl[e DMXzone Bootstrap 3 Forms Designer](http://www.dmxzone.com/go/23328/dmxzone-bootstrap-3-forms-designer) in Dreamweaver.

#### \*You can also check out th[e video.](http://www.dmxzone.com/go/23330/accessing-forms-designer-in-dreamweaver/)

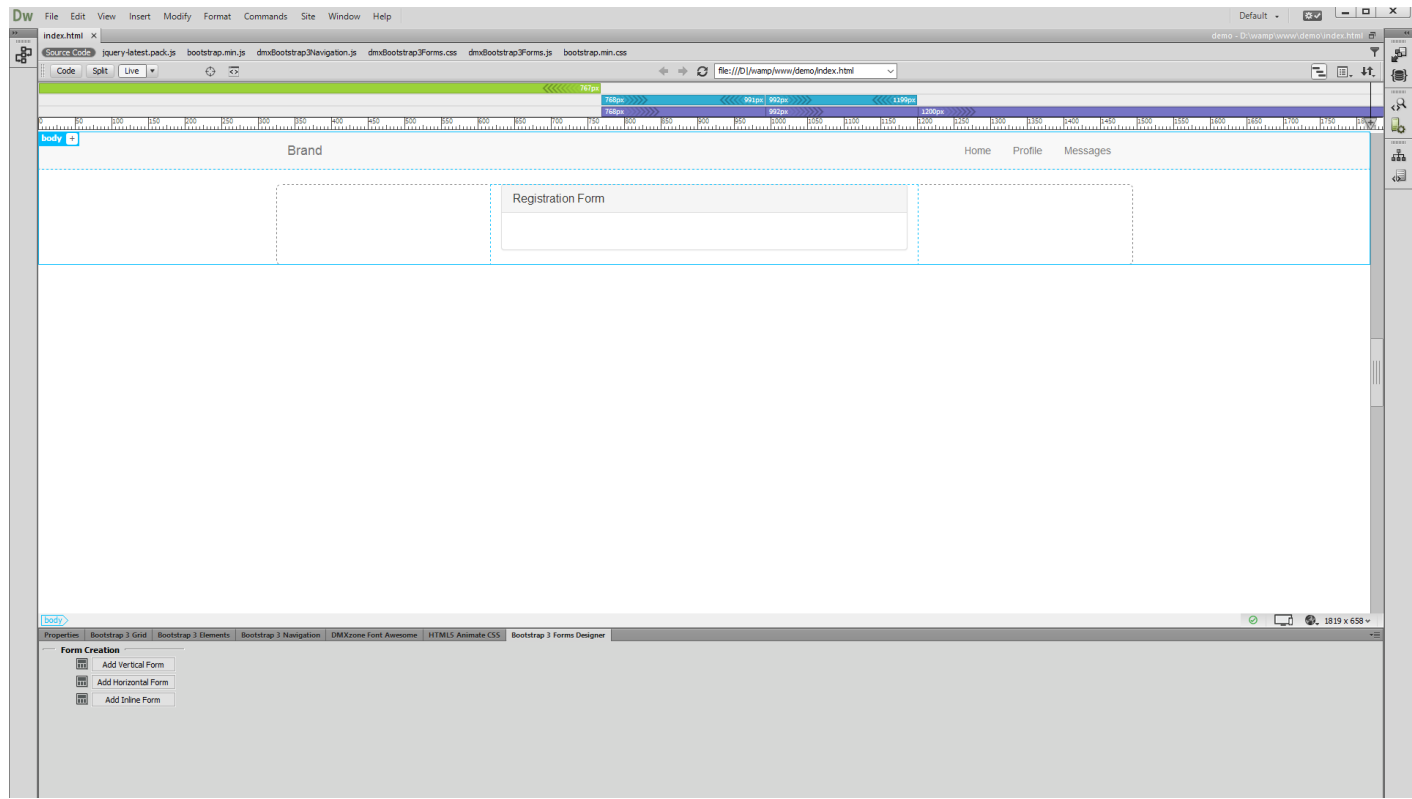

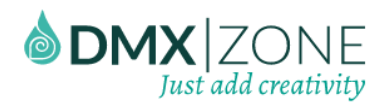

### *How to do it*

1. In order to access DMXzone Bootstrap 3 Forms Designer, make sure that you have it installed in DMXzone Extension Manager first. Then open Dreamweaver and from the **window menu (1)** choose **Bootstrap 3 Forms Designer (2)**.

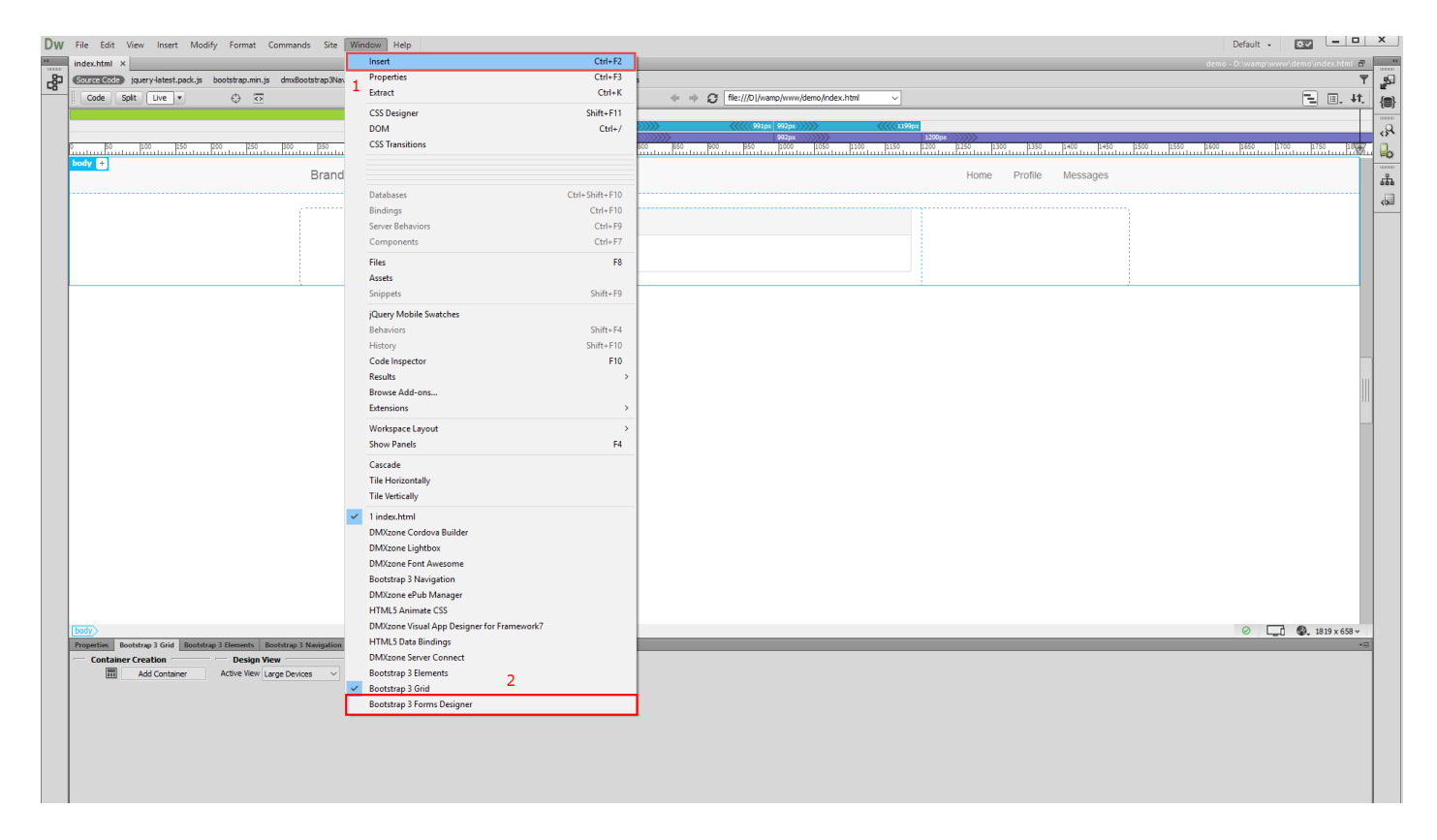

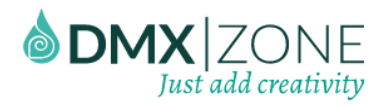

2. The Bootstrap 3 Forms Designer panel is now enabled.

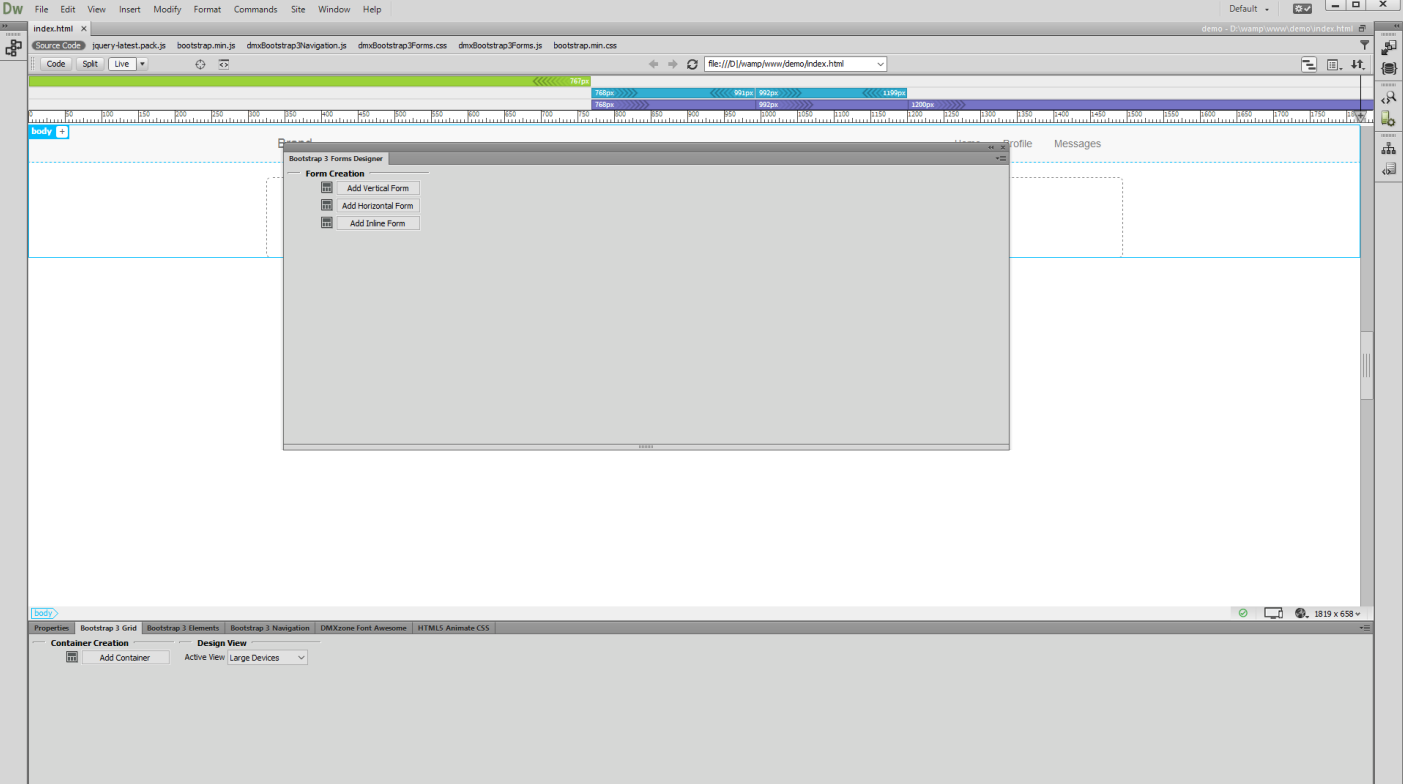

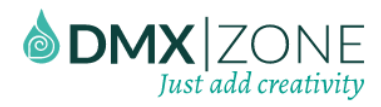

3. For the best results, please drag and dock the panel to the bottom side of Dreamweaver. Now you're ready to start working with Bootstrap 3 Forms Designer.

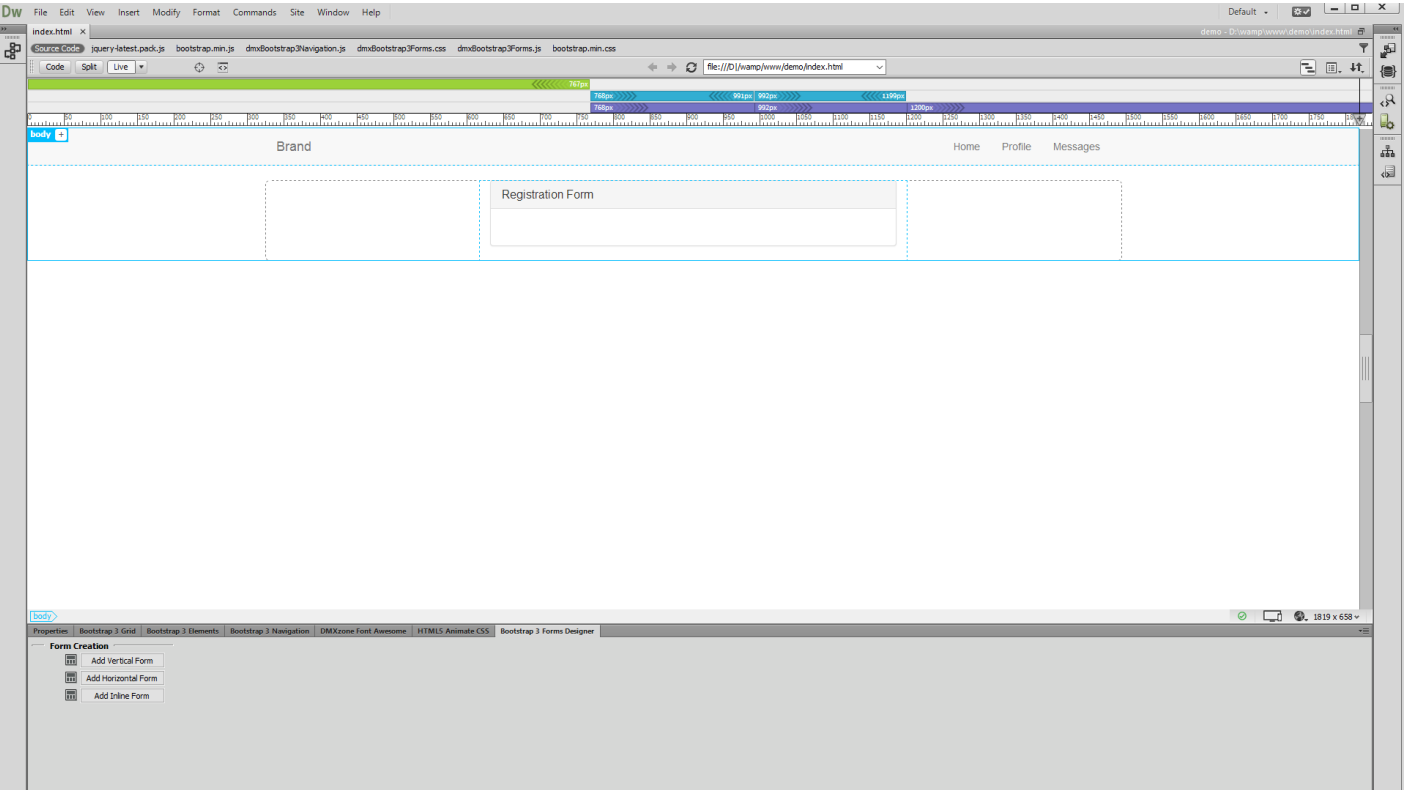

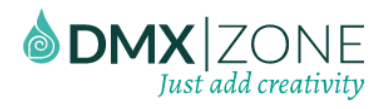

# <span id="page-20-0"></span>Advanced: Building a Horizontal Form

In this tutorial we will show you how to build a horizontal form, usin[g DMXzone Bootstrap 3 Forms Designer.](http://www.dmxzone.com/go/23328/dmxzone-bootstrap-3-forms-designer)

#### \*You can also check out th[e video.](http://www.dmxzone.com/go/23331/building-a-horizontal-form/)

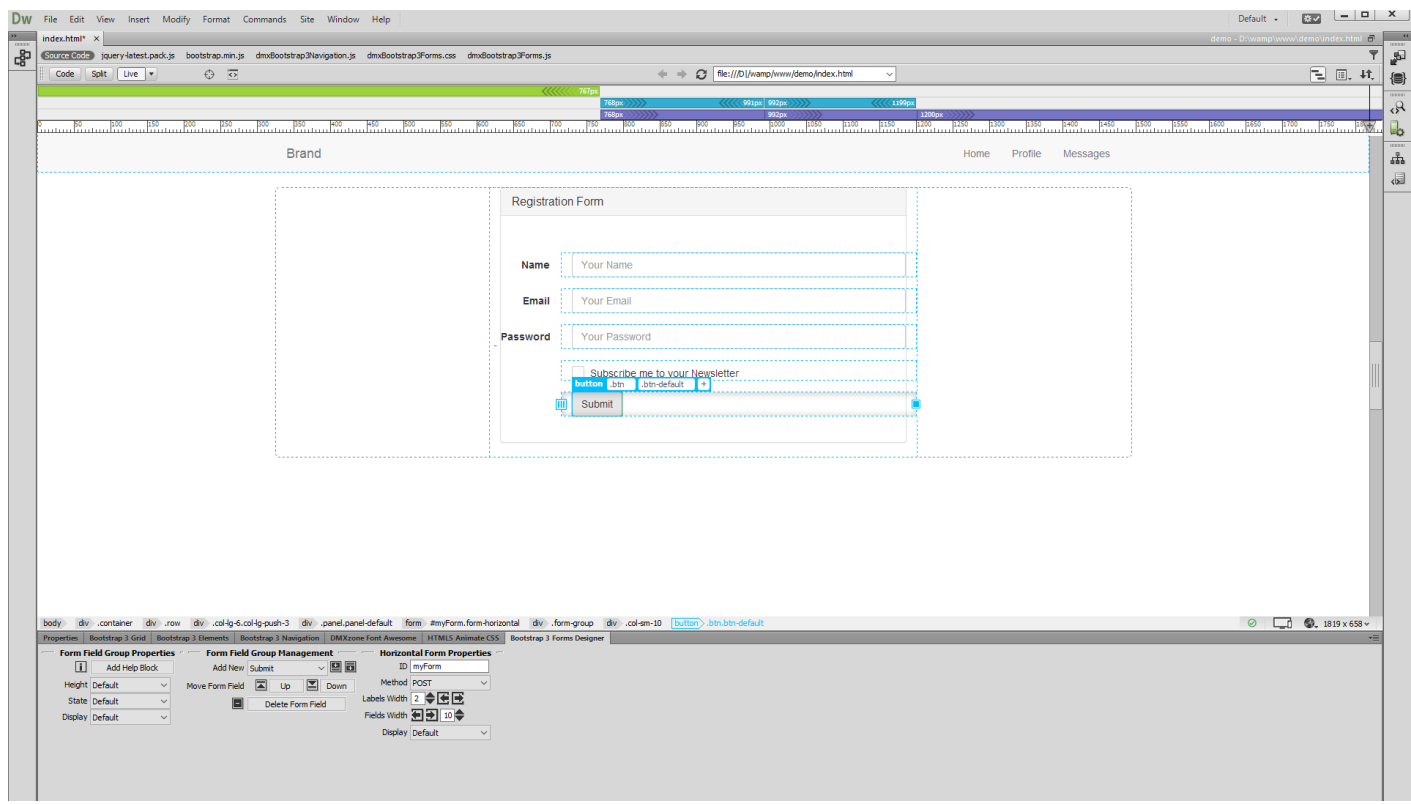

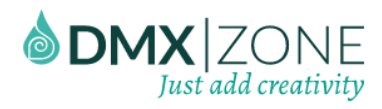

### *How to do it*

1. We've built a really simple page layout, based on the Bootstrap 3 framework. It contains a div, where we'd like to place our registration form. Click inside the **container (1)**, where you want to insert your form and choose **add horizontal form button (2)**. The labels and form inputs of the horizontal form are aligned in a horizontal layout.

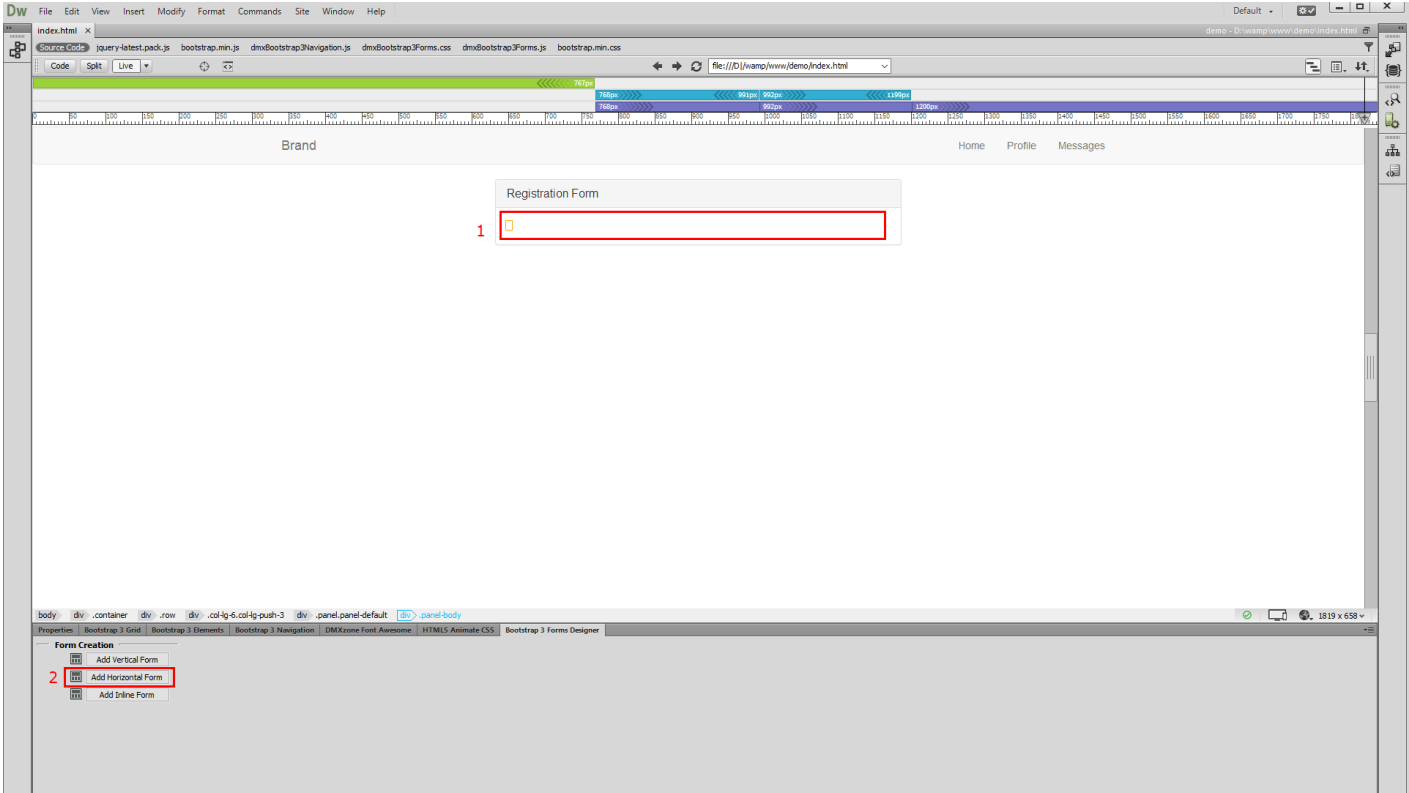

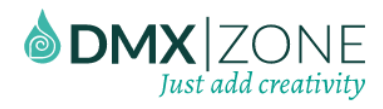

2. First, let's **add an ID** to our form **(1).** Choose between GET or POST method, for our tutorial we choose POST **(2).** 

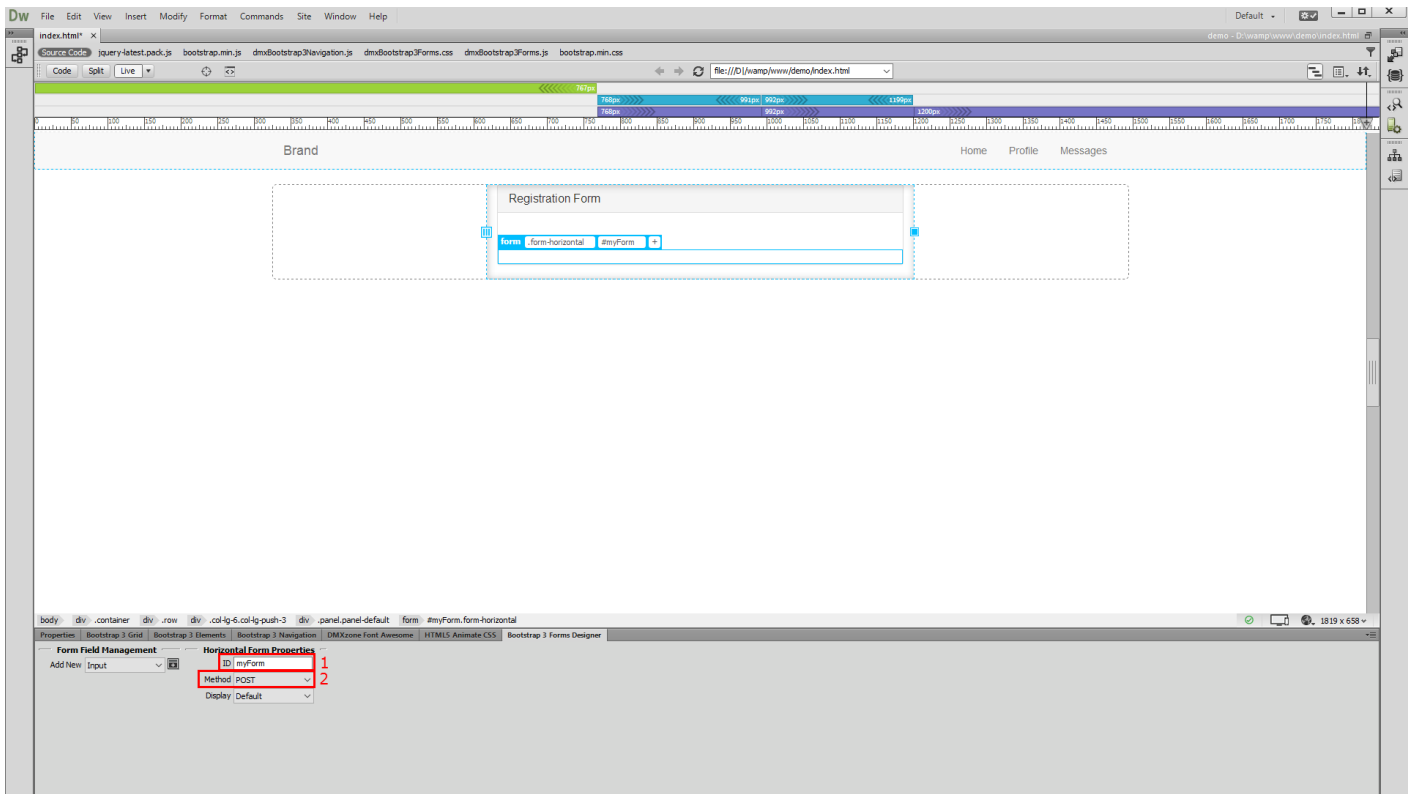

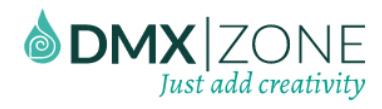

3. Then, let's add some form fields, inside the form. From the dropdown menu, select **input (1)**. The input element is a text-based input. Now, click the **add field button (2)**.

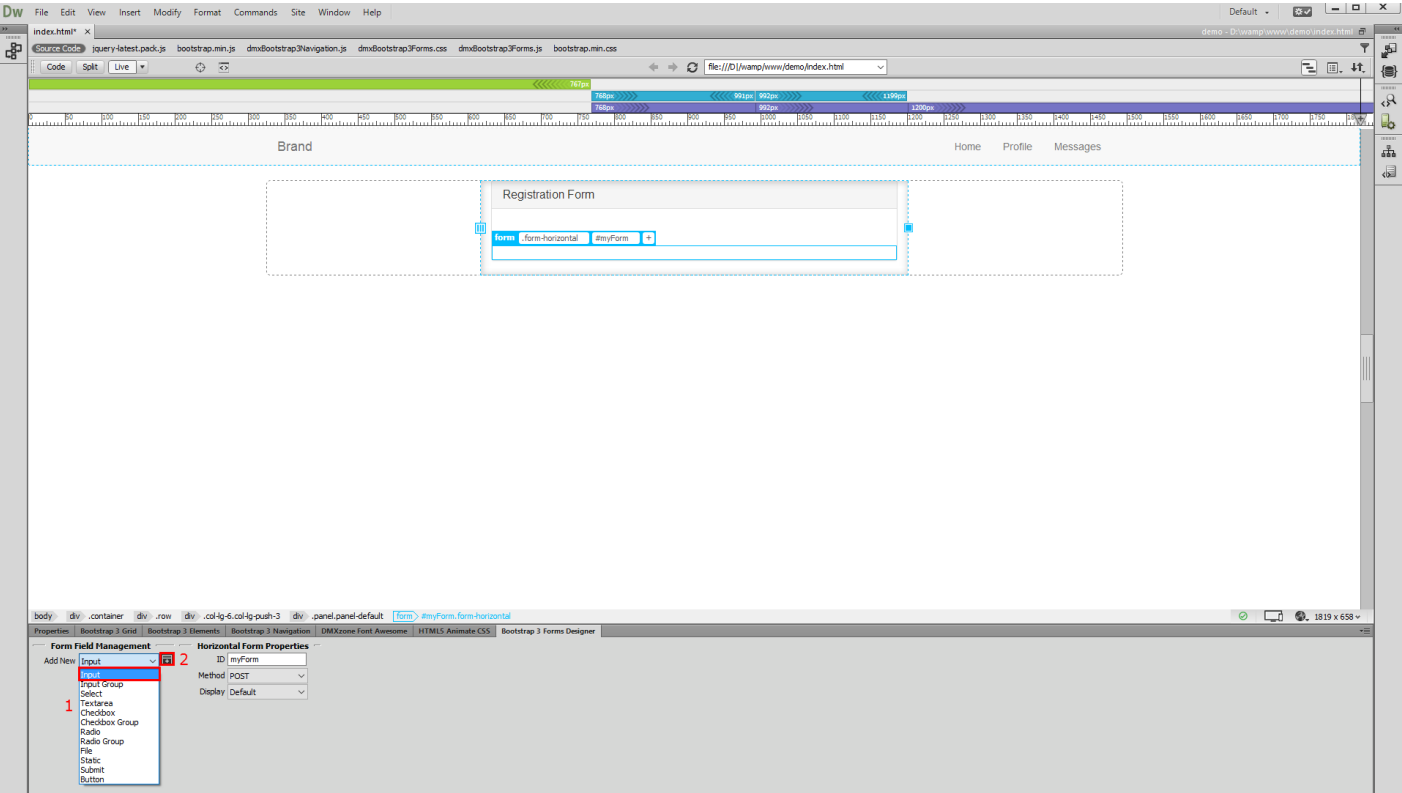

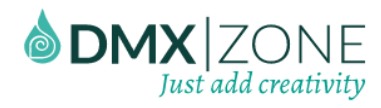

4. For the horizontal form, you can set the width of the labels and the width of the fields. Just like in Bootstrap 3, their width is based on 12-column grid. We leave the width it to its default 10 as we don't need a narrow form.

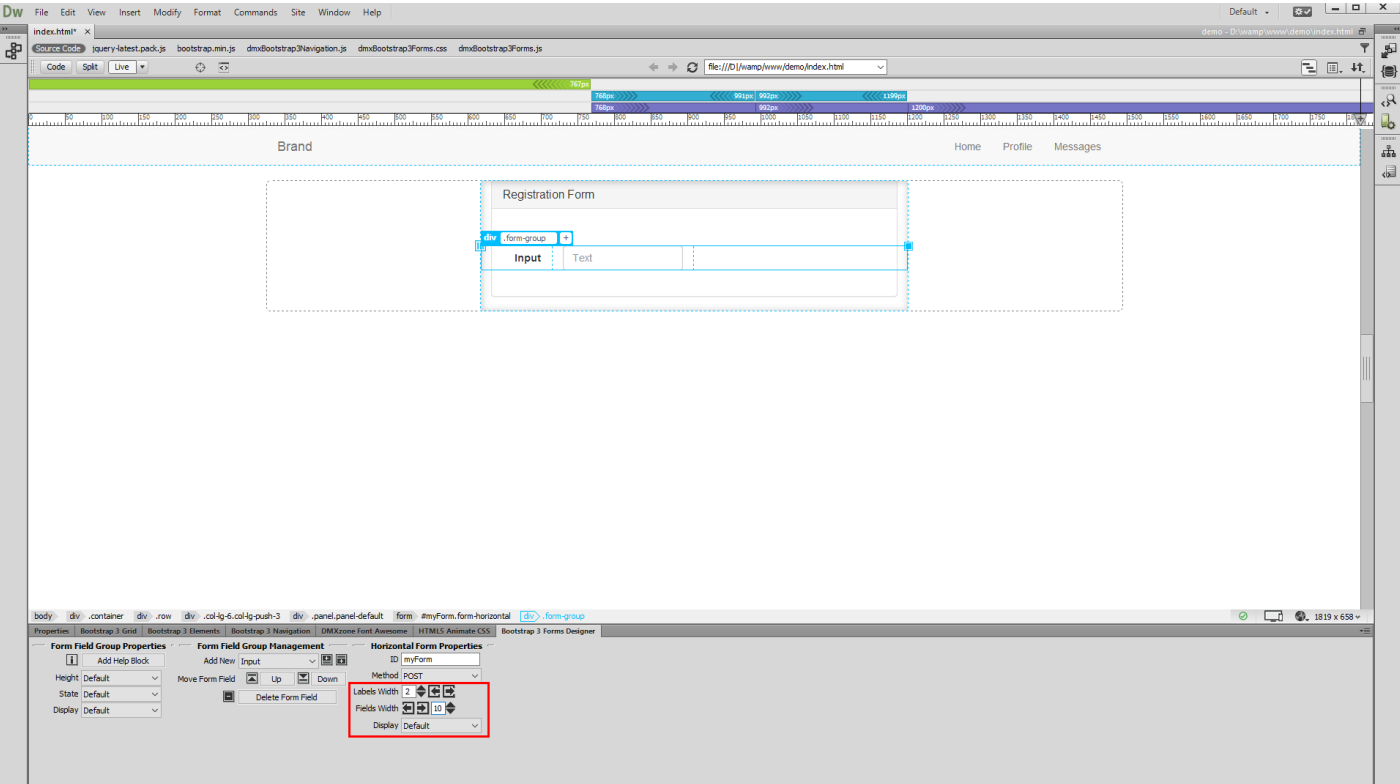

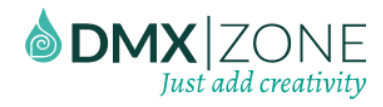

5. Now, select the **input (1)**, that we've just added. You can change its **default name** and **ID attributes**, from within the Bootstrap 3 Forms Designer panel. We add **name** for both **(2)**. Also, you can change the default placeholder text for this input. We enter **"your name" (3)**.

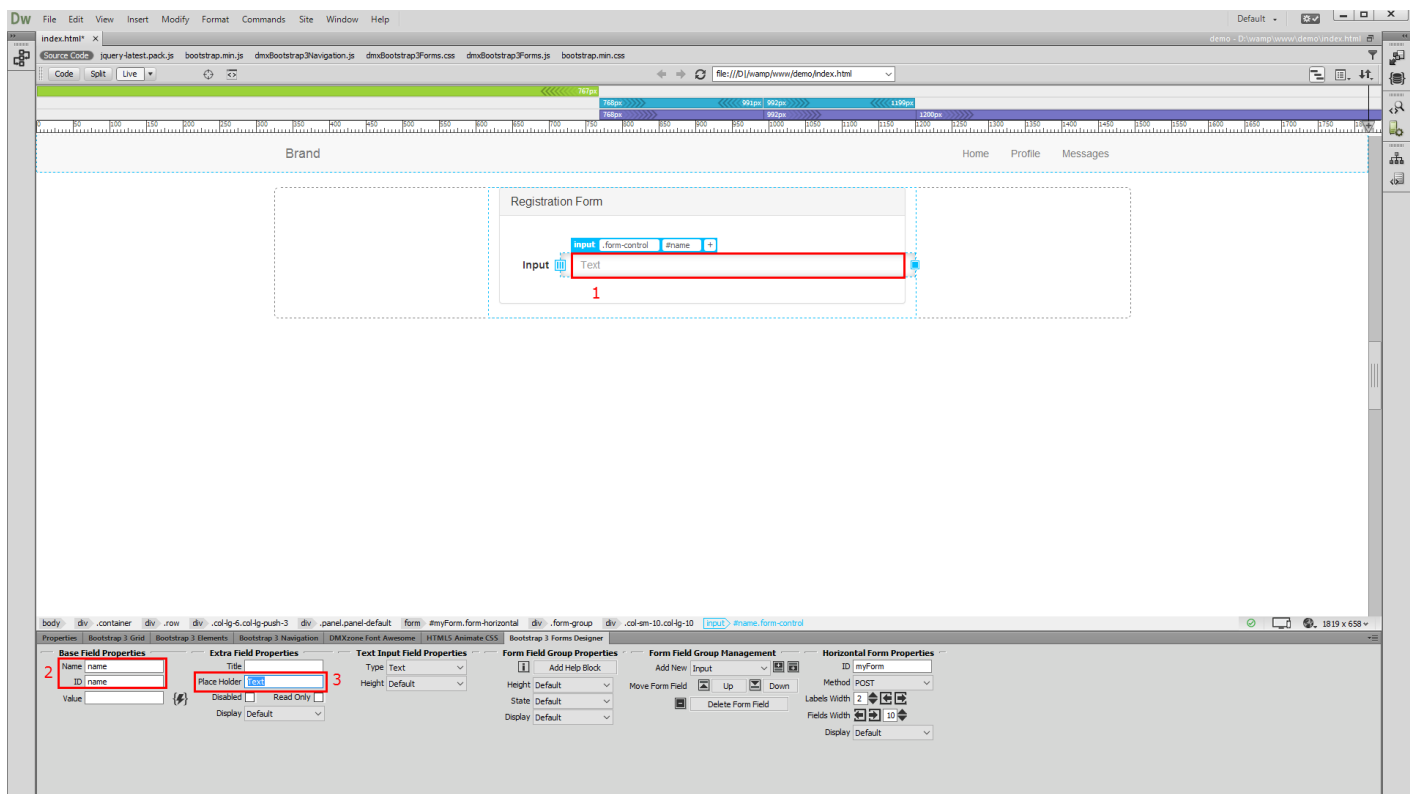

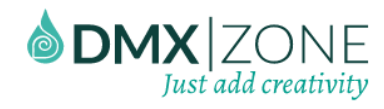

6. Then, select the text input type, from the dropdown. For the name field, we select the **text type (1)**. You can change the height of the input. Choose between the default height, small and big. We just leave the field to its **default height (2)**.

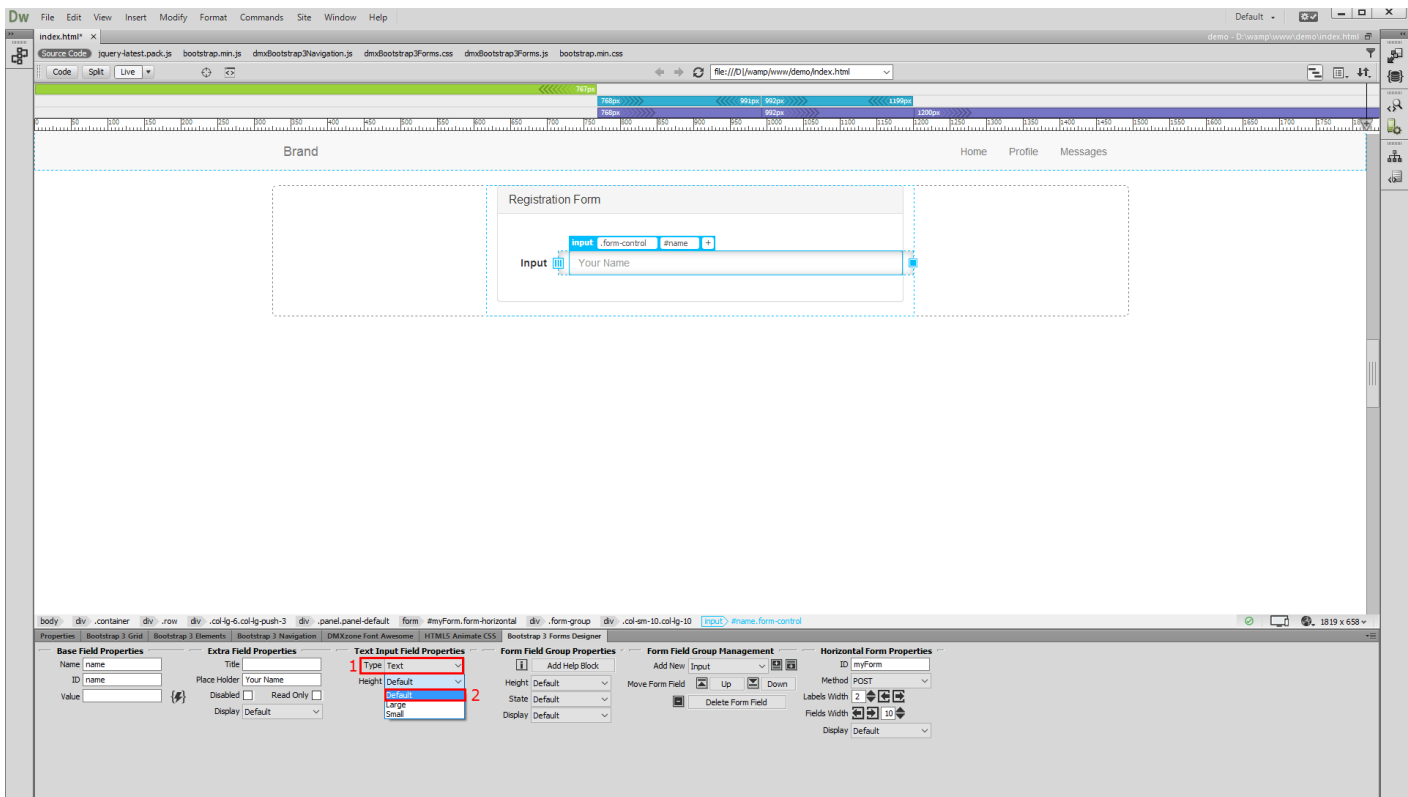

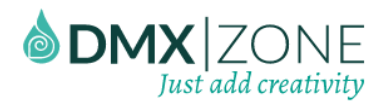

7. You can change the input label text, by double clicking it. We replace it with **name.**

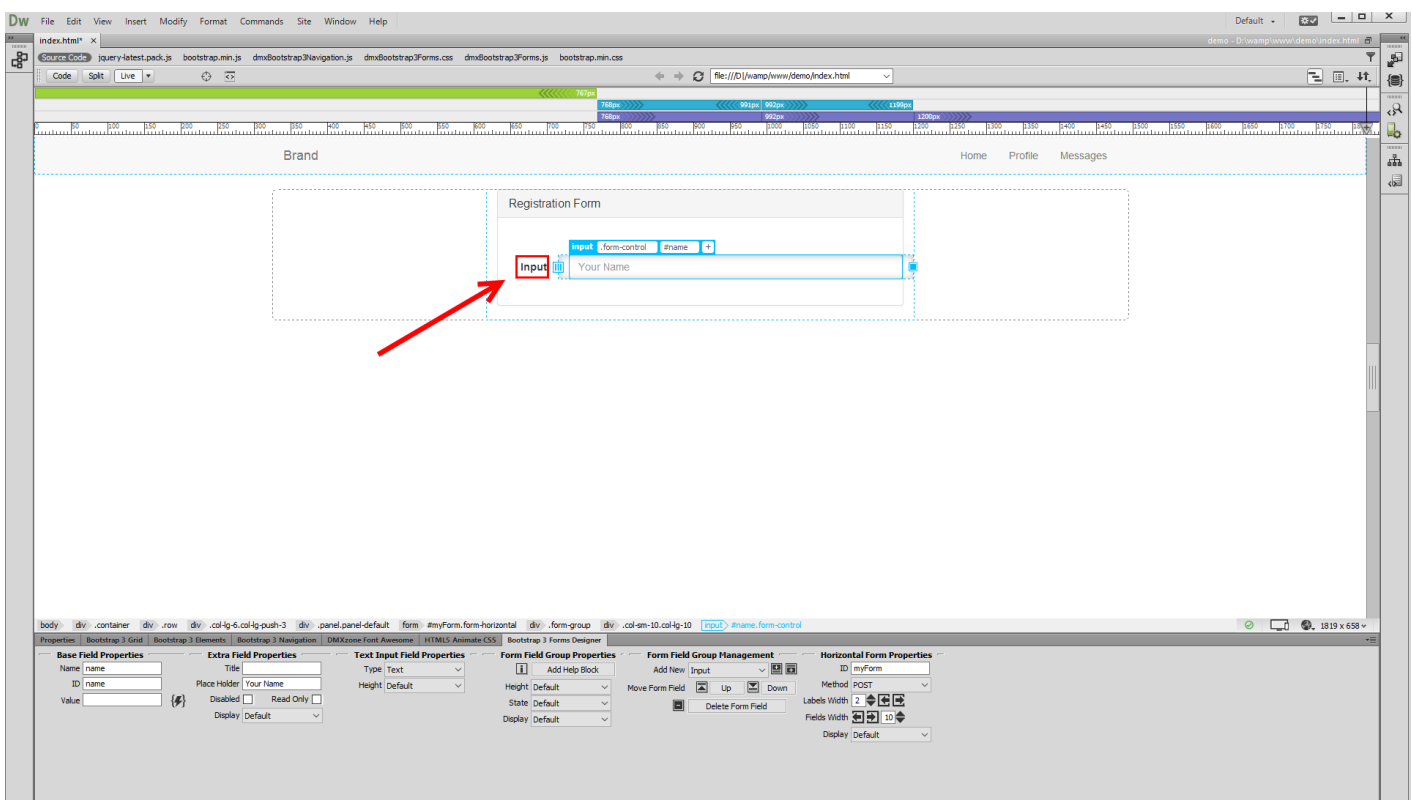

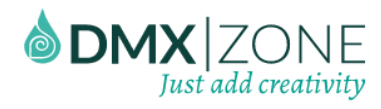

8. Now let's add a new input. In order to do that, click **add field after button** from the Form Field Group Management in the floating panel. This adds the form input, after the field, which we've selected on the page.

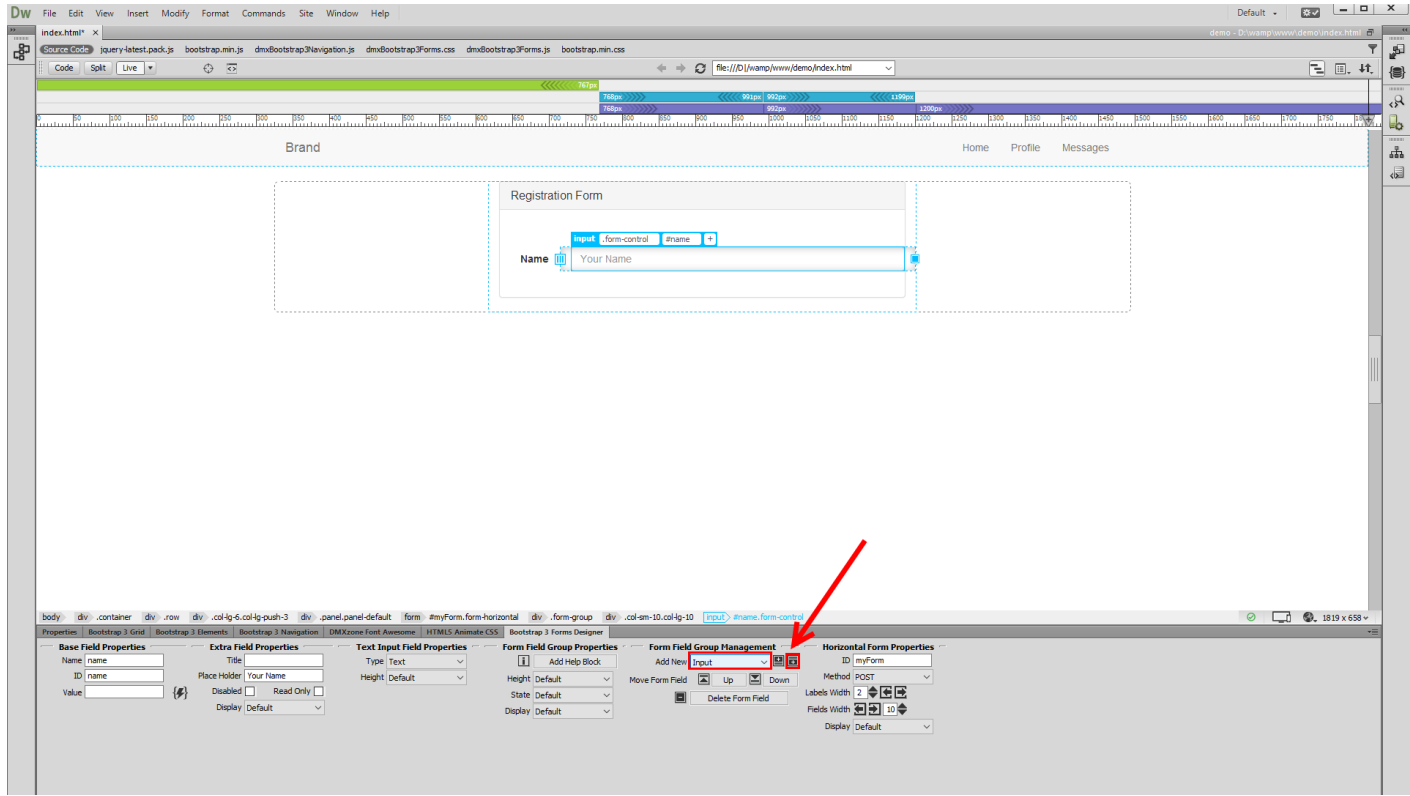

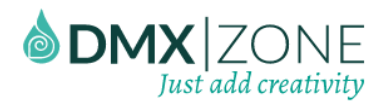

9. We change the default input field name and ID to **email (1)** and the placeholder text to "your email" **(2)**. From the input field type dropdown we choose **email (3)** as this input field should contain and e-mail address.

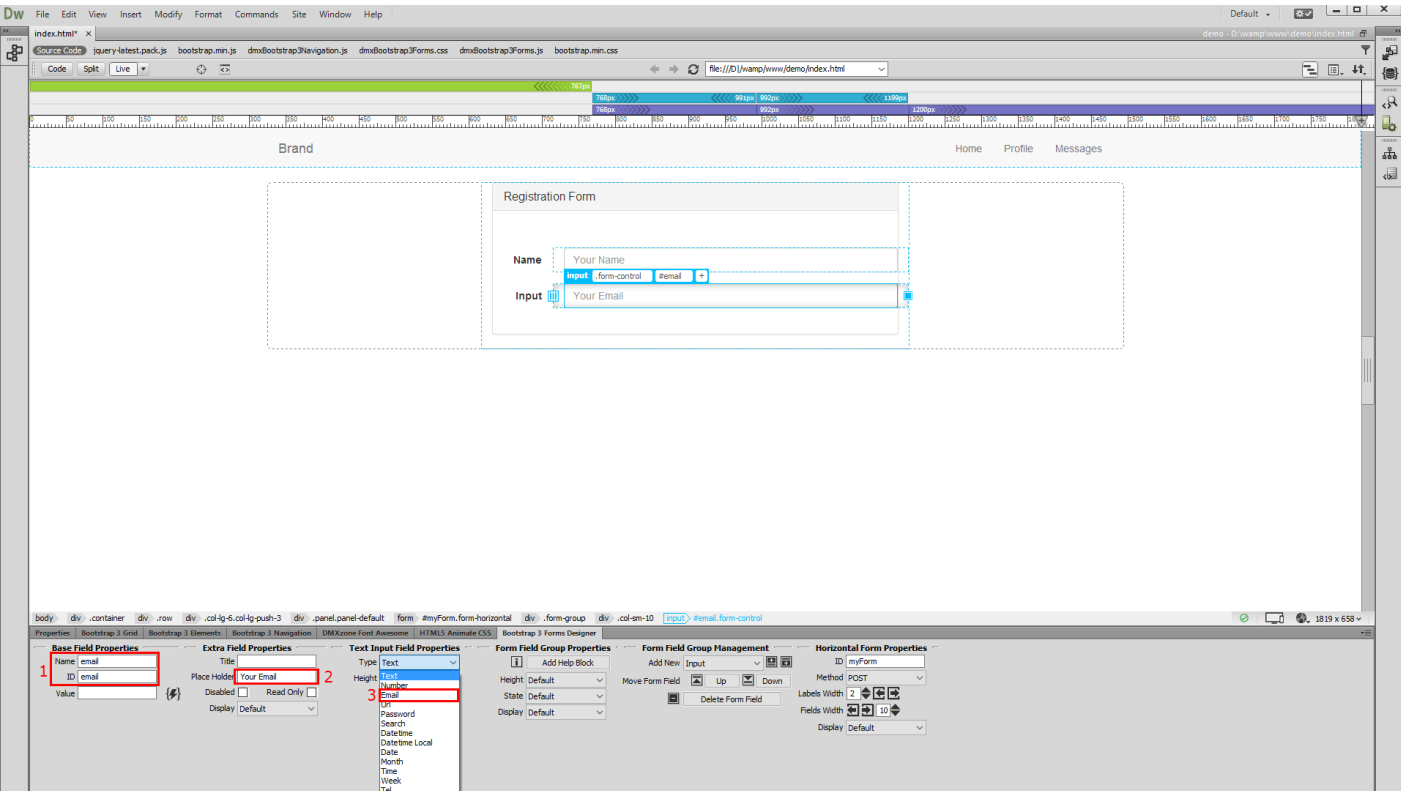

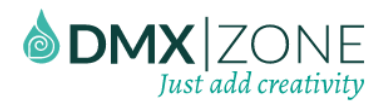

10. Don't forget to change the default label text. We replace it with **email**.

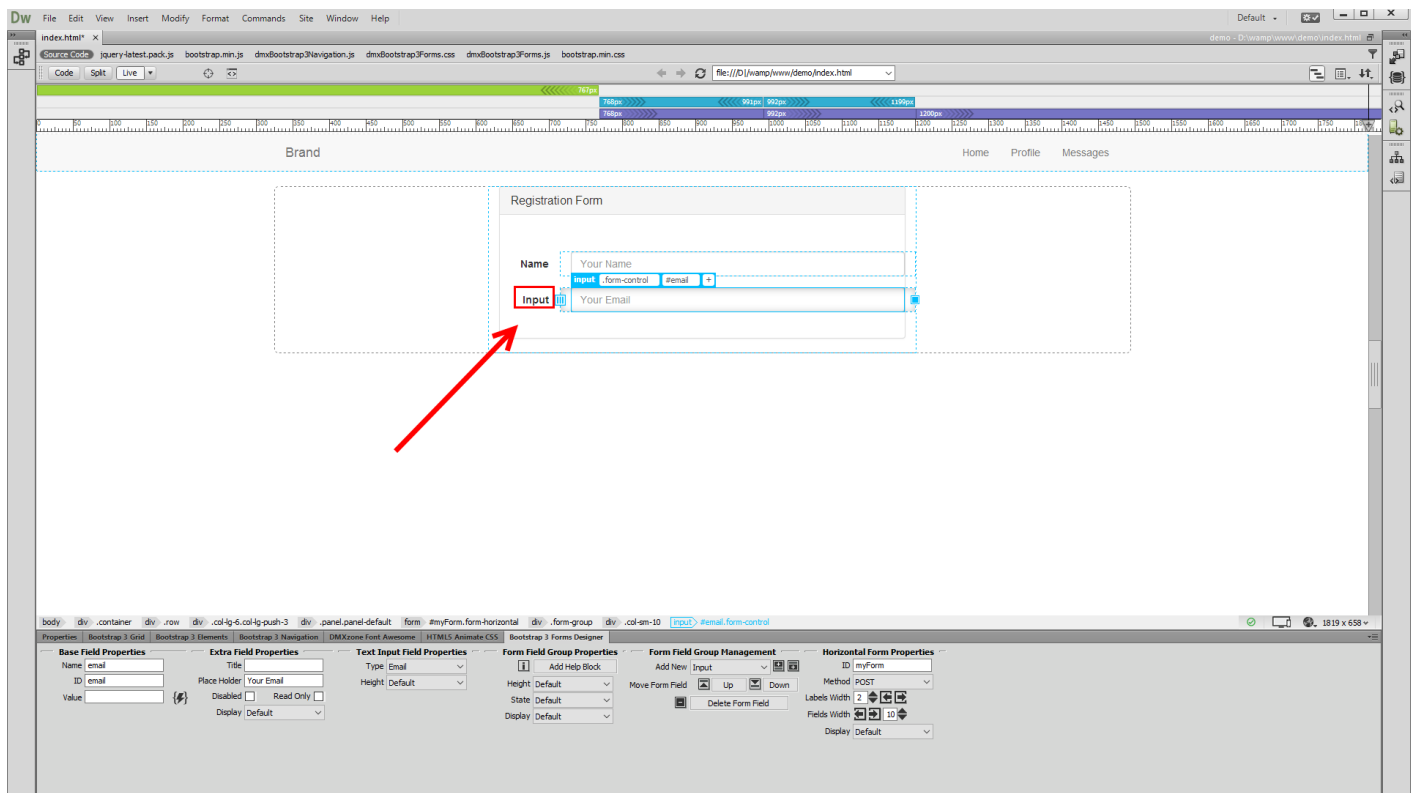

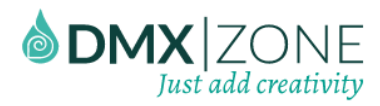

11. Click the **input field (1)** that we just added and **add another one** after it **(2)**.

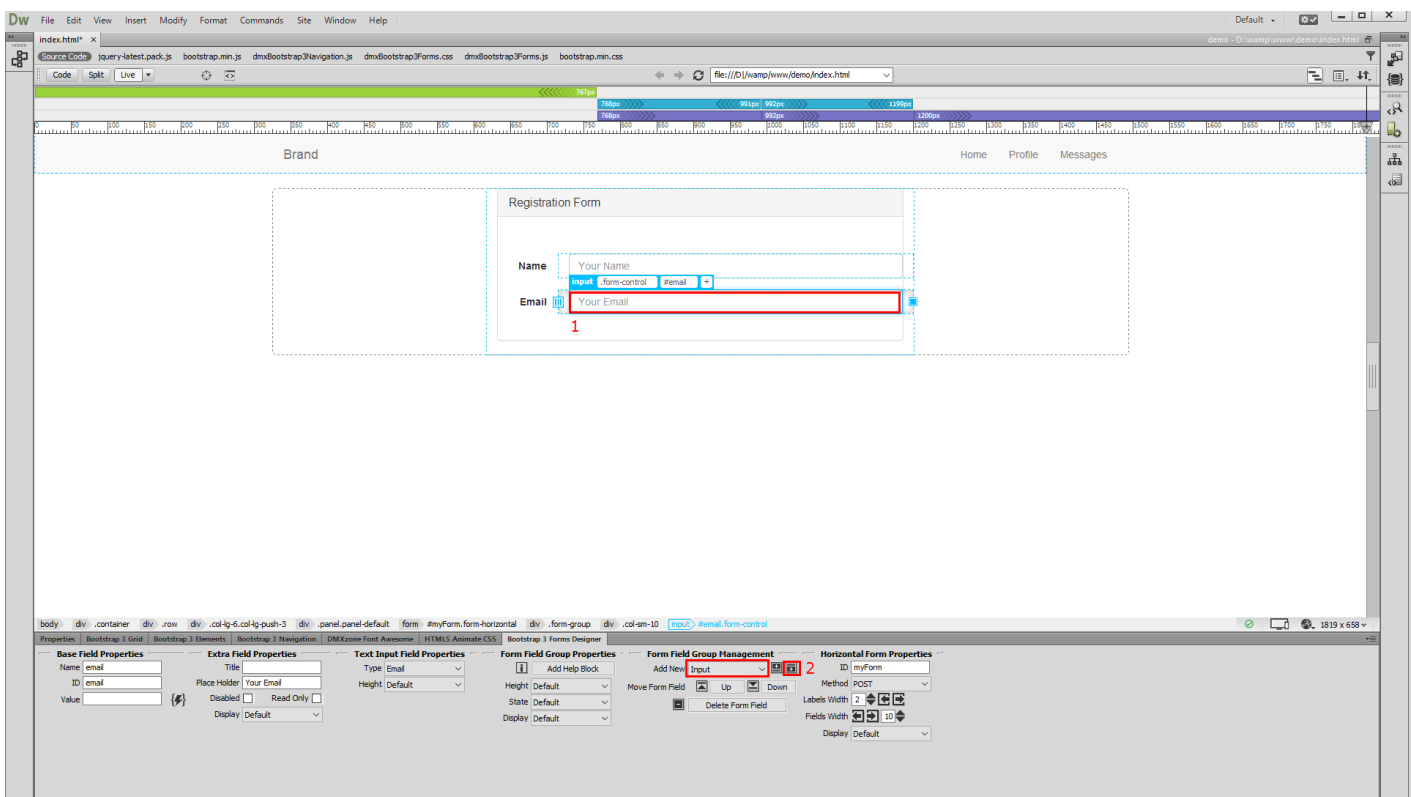

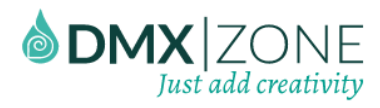

12. Change the name and ID of this input to **password (1)** and the placeholder text to **"your password" (2)**. The input field type should be **password (3)** as this will be the password field.

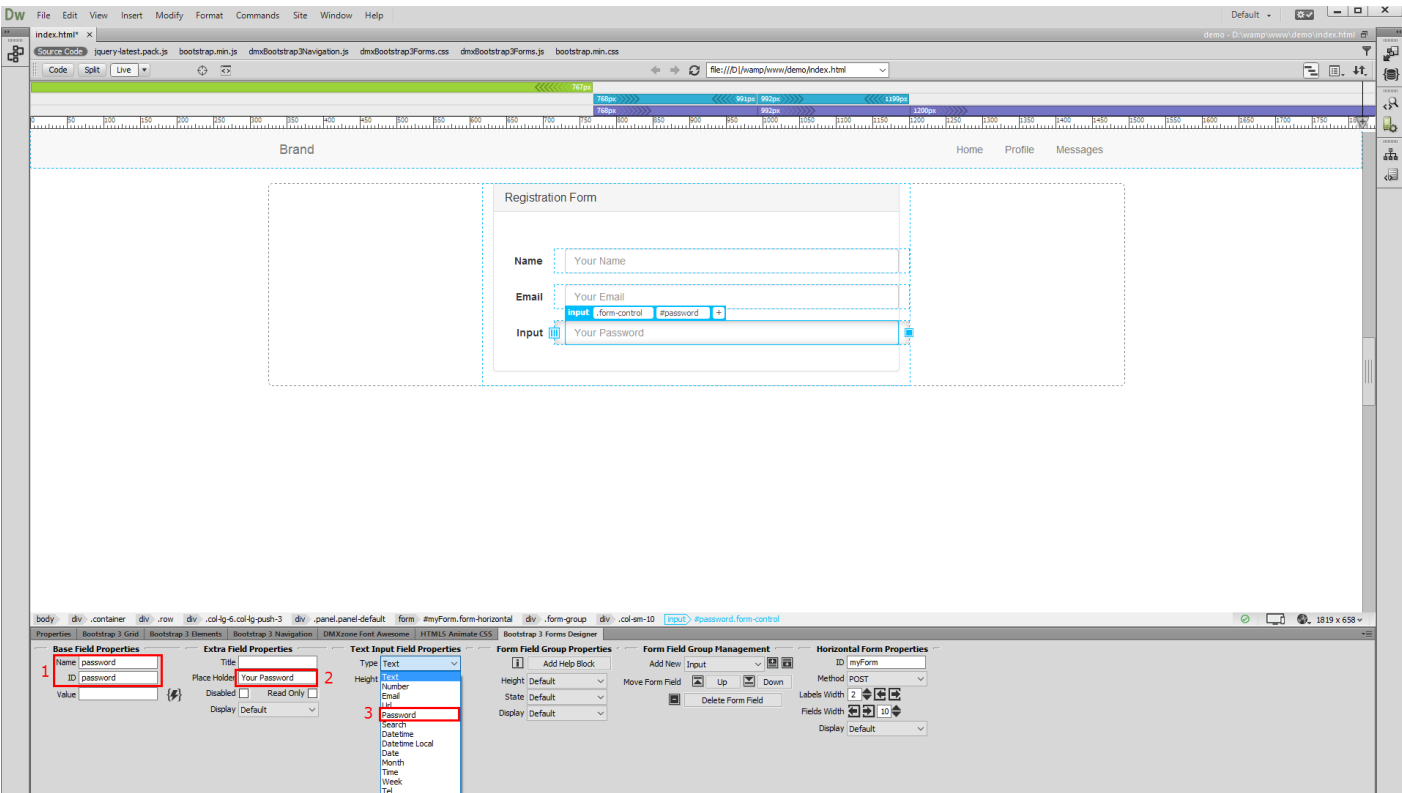

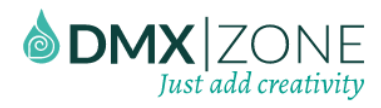

13. Now, let's add a checkbox in our form. Open the input fields dropdown and select **checkbox (1)** and **add it after the password field (2)**. Make sure to always select the previous input first and then add a new one.

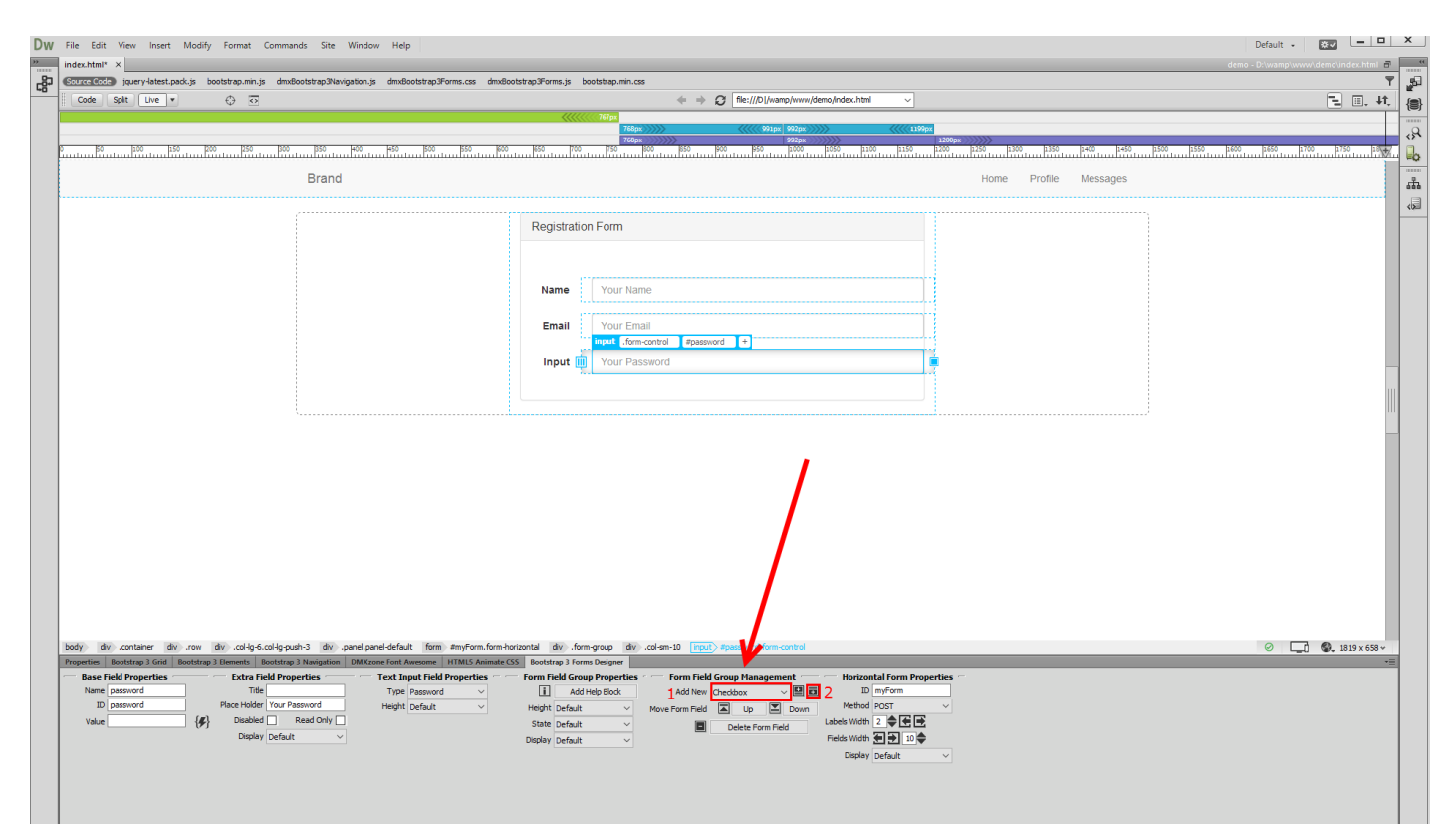

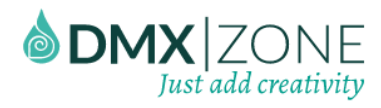

14. Click the **checkbox** in order to get its properties **(1)**. You can change its default name and ID. We add **subscribe (2)** and add a **value of 1 (3)**. Don't forget to change the **default checkbox text (4)**.

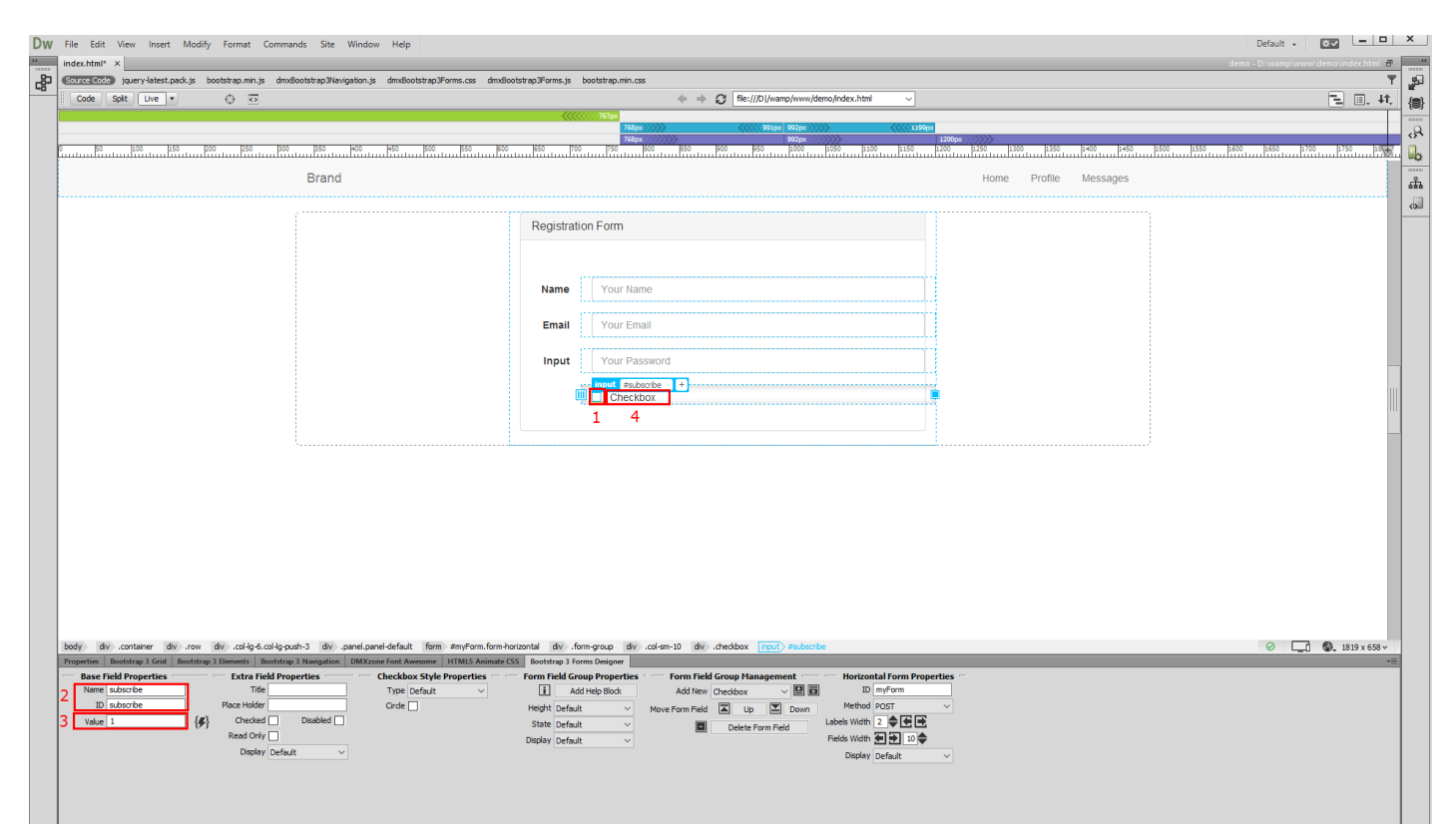

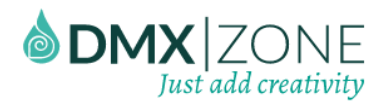

15. We can move any of the form input fields **up or down**, fully visually in Dreamweaver **(1)**. Now, let's add a submit button to our form. Select **submit** from the dropdown **(2)** and **add it after the checkbox (3)**.

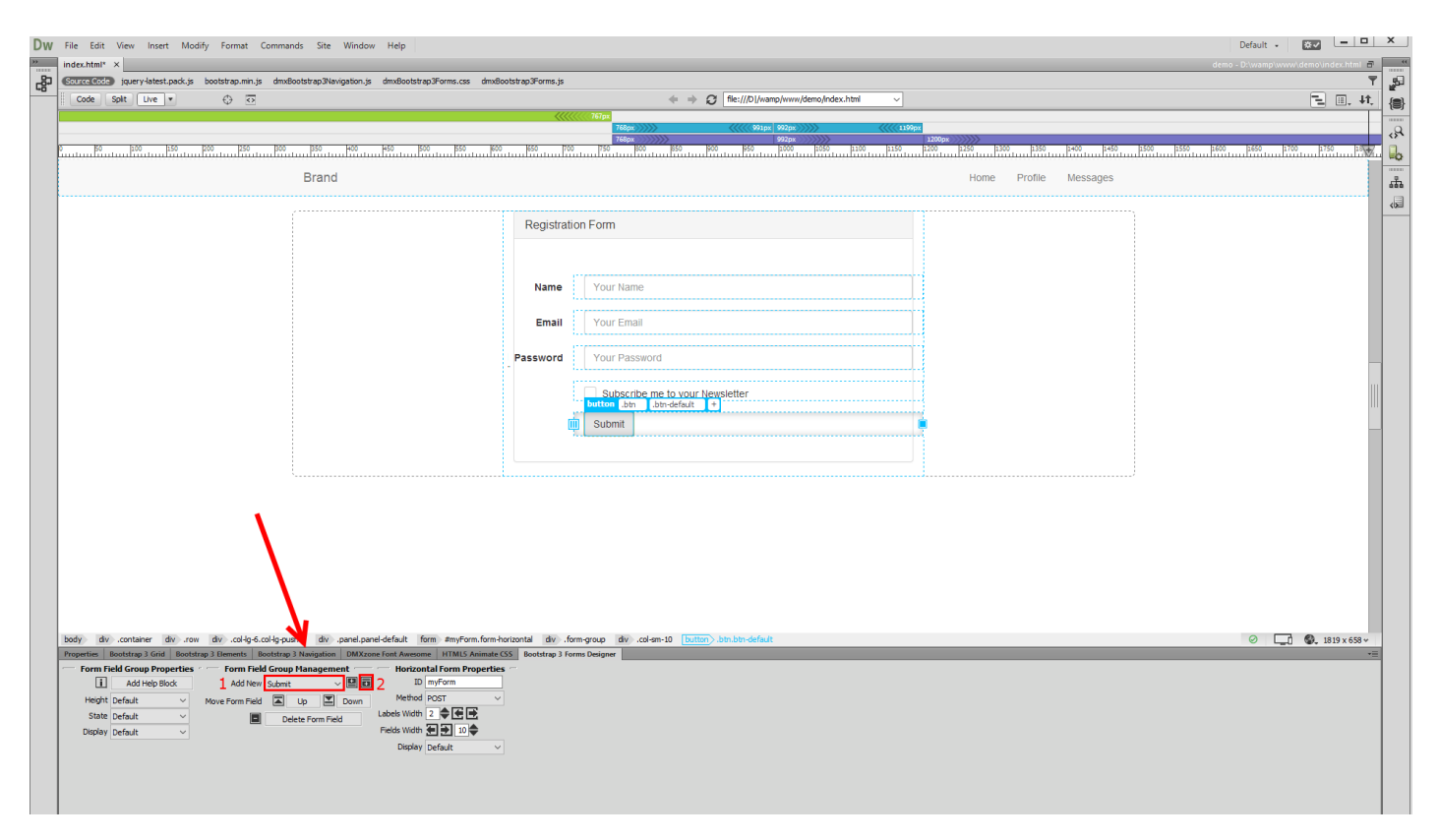

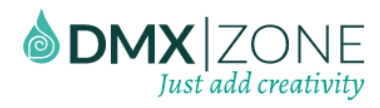

16. And we are done. We've just built a simple registration form for our website. That's how easy it is to build a horizontal form, fully visually in Dreamweaver, using DMXzone Bootstrap 3 Forms Designer.

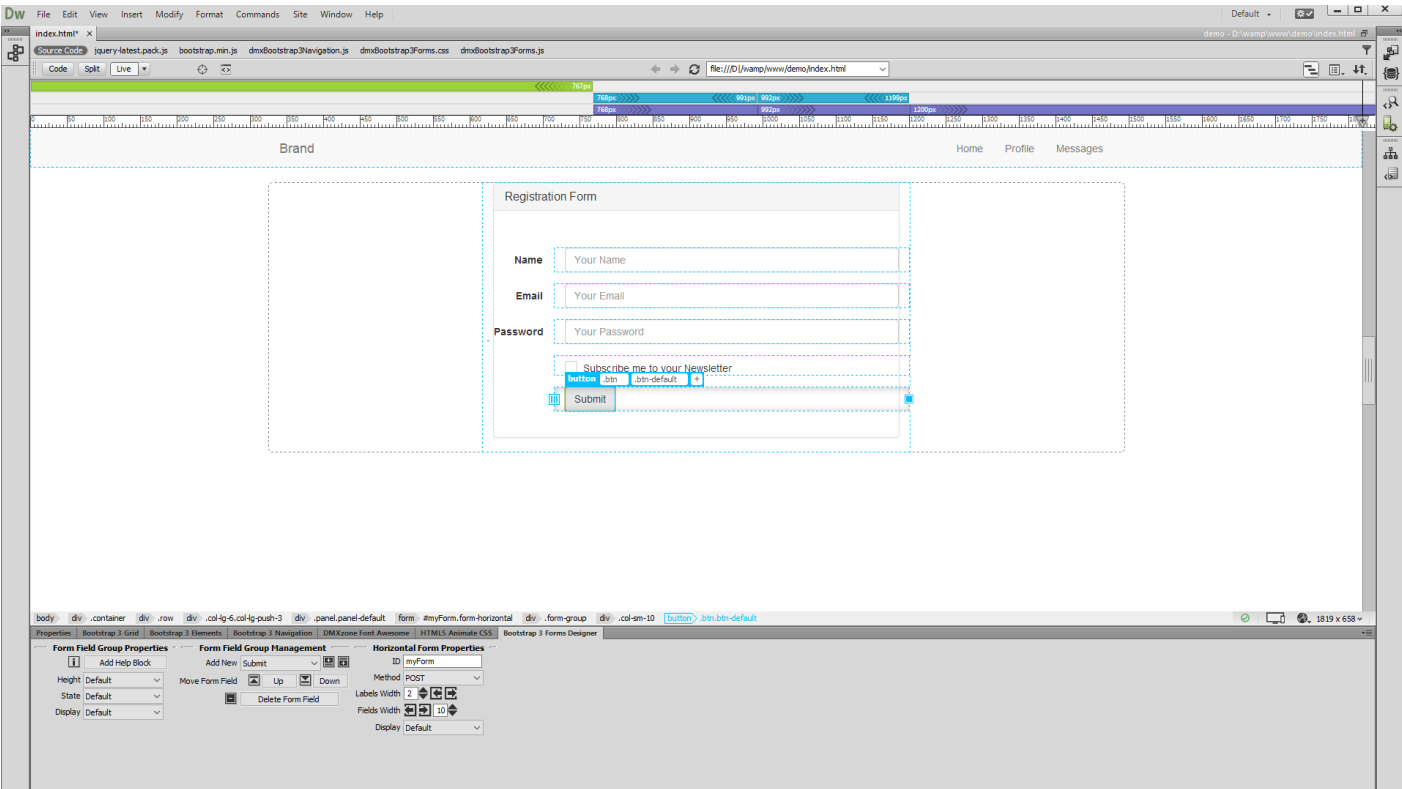

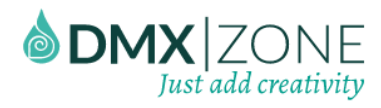

### <span id="page-37-0"></span>Advanced: Using Addons and Buttons in Bootstrap 3 Forms Designer

In this tutorial we will show you how to add text or buttons before, after, or on both sides of any text-based input, using [DMXzone Bootstrap 3 Forms Designer.](http://www.dmxzone.com/go/23328/dmxzone-bootstrap-3-forms-designer)

#### \*You can also check out th[e video.](http://www.dmxzone.com/go/23332/using-addons-and-buttons-in-bootstrap-3-forms-designer/)

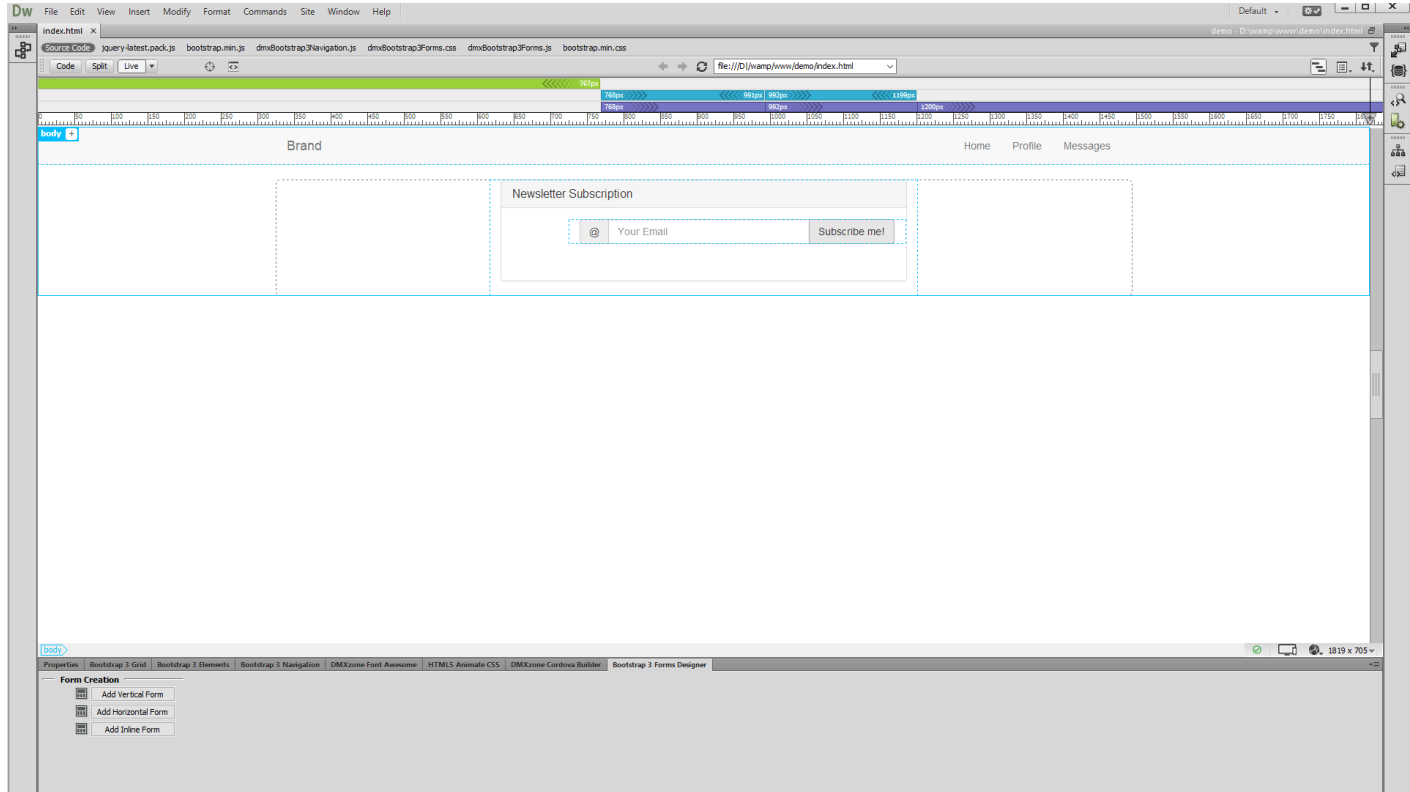

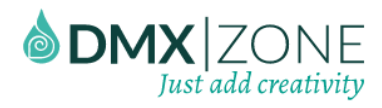

### *How to do it*

1. We already added an empty horizontal form on our page. We'd like to add a text field, with a button, which our users can use to subscribe to our newsletter. From the dropdown, select **input group (1)** and click the **add button (2).**

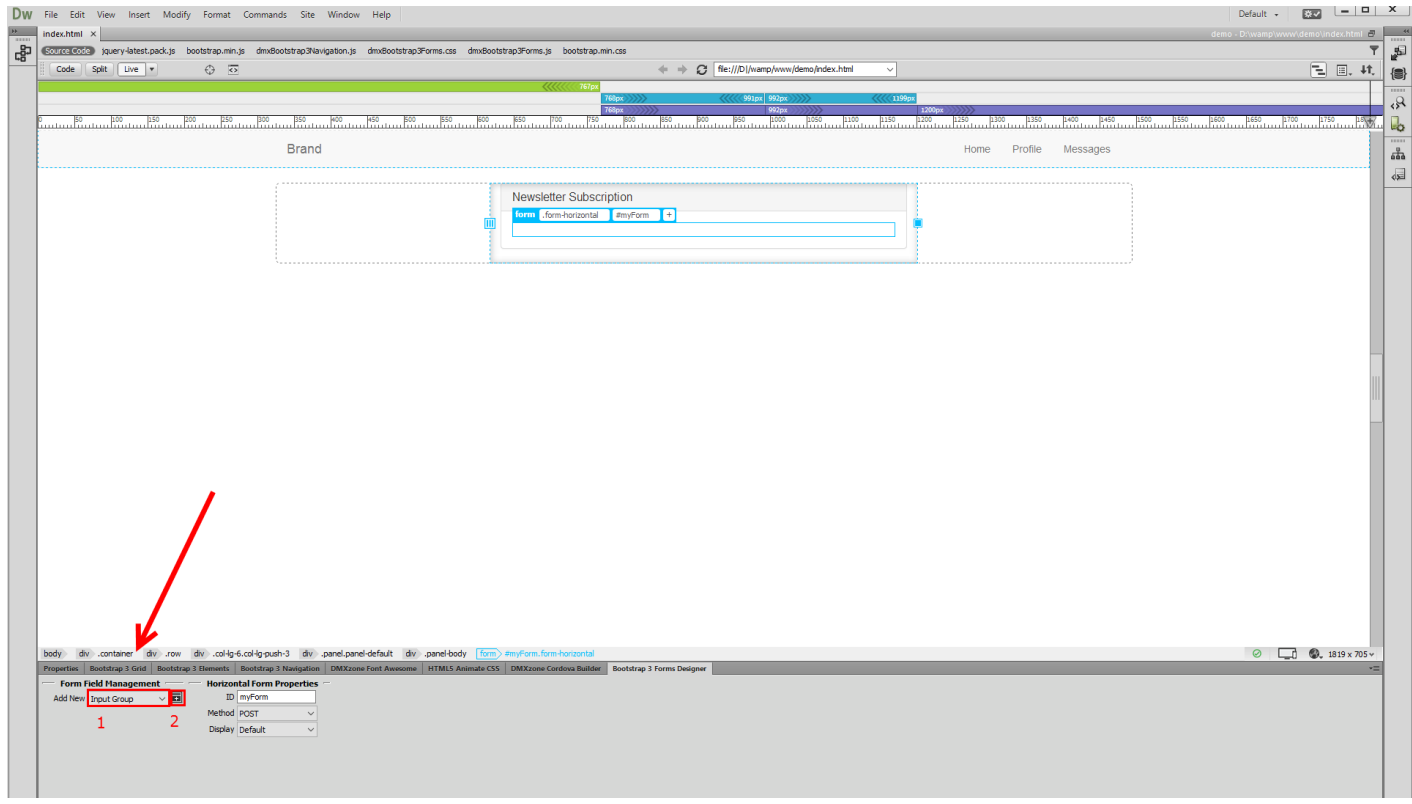

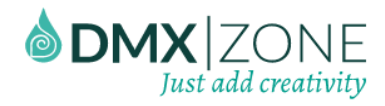

2. Select the **text input** that we've just added **(1)** and change the placeholder text to "your email" **(2).** Don't forget to change its type to **email (3)**.

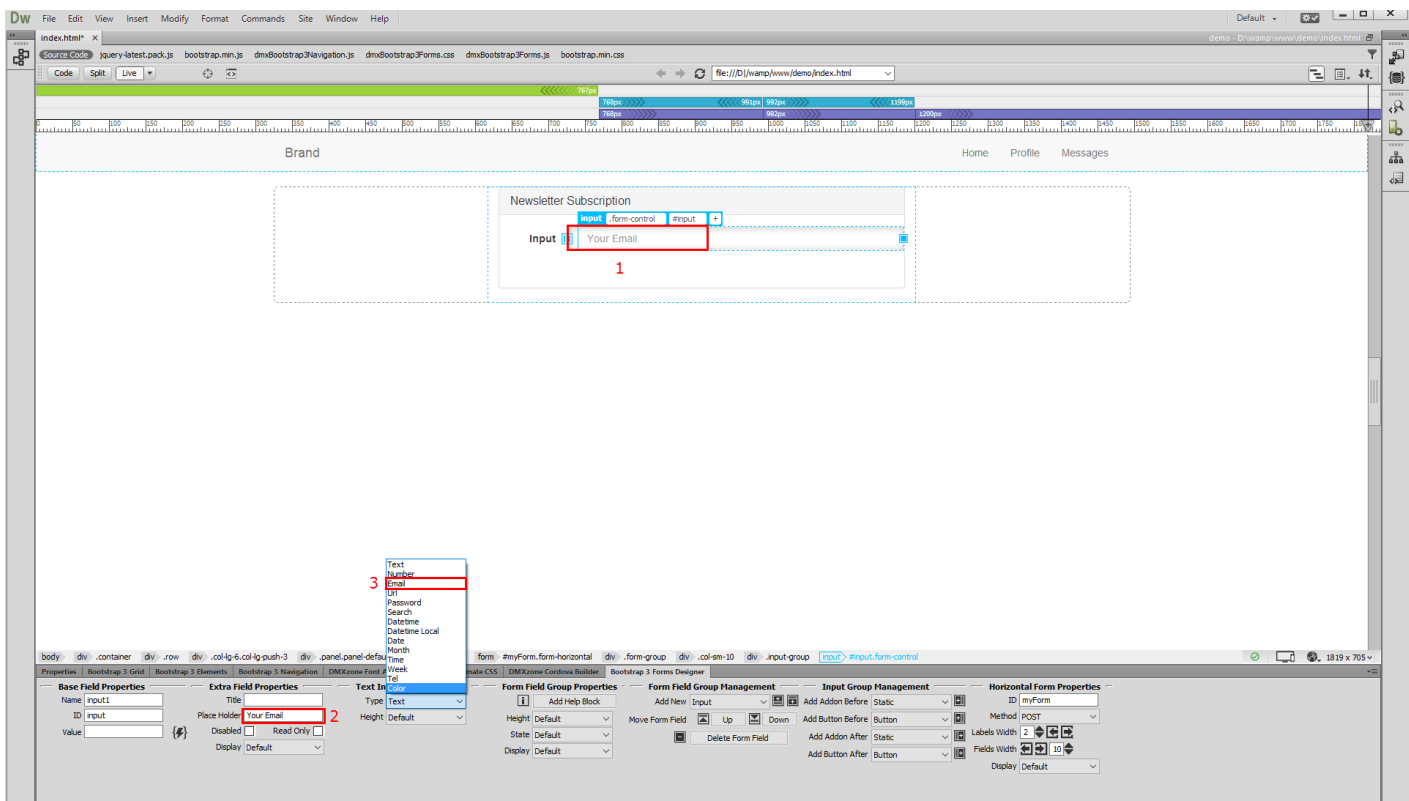

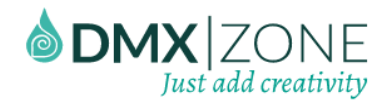

3. You can see that there are several options, available under Input Group Management. You can use them to add an addon or button before the field or after it. Let's add an addon before the field. Open the dropdown and add **static text.** 

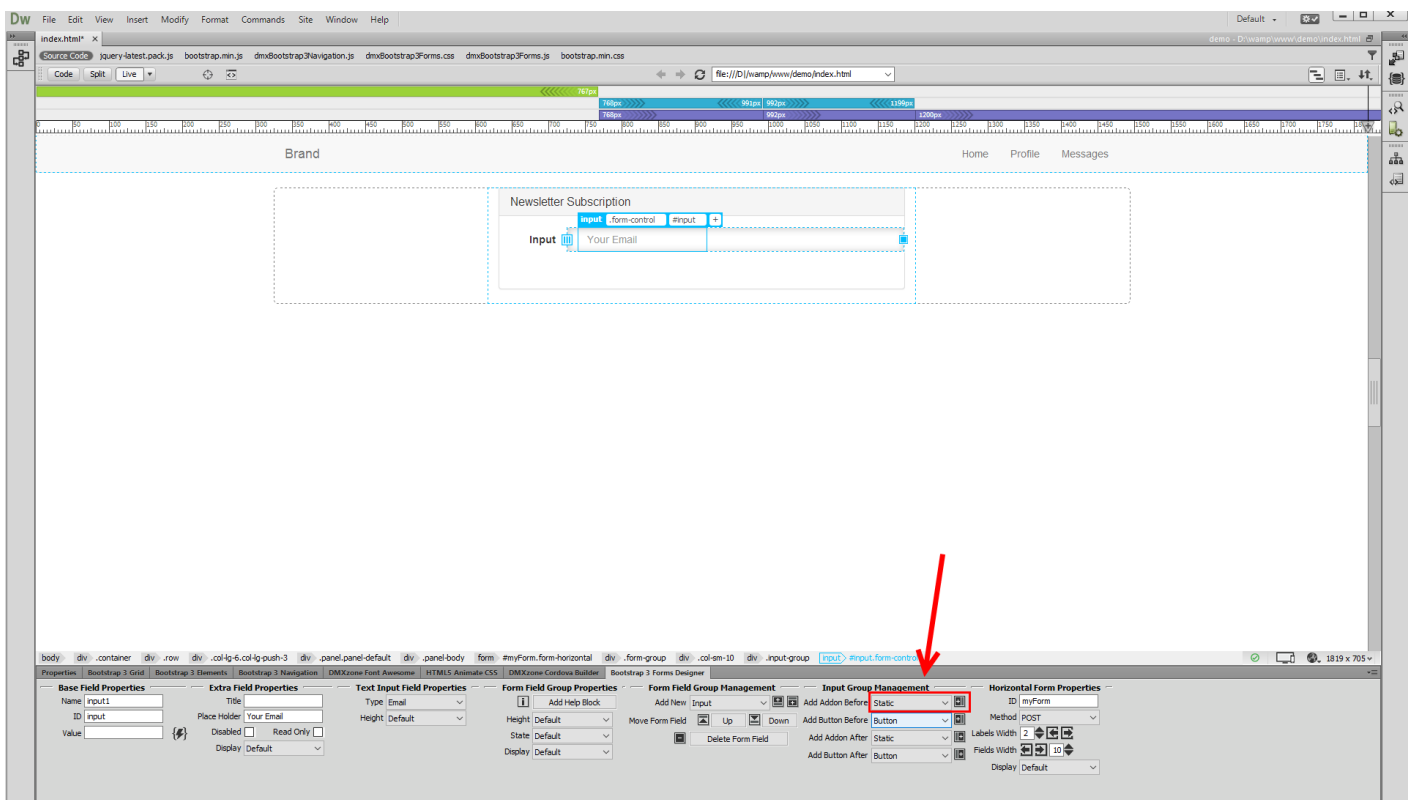

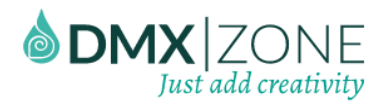

4. You can change the **default static text** any time **(1)**. For our tutorial we add the **@ symbol** here **(2)**, under execute, **right click step (3)**.

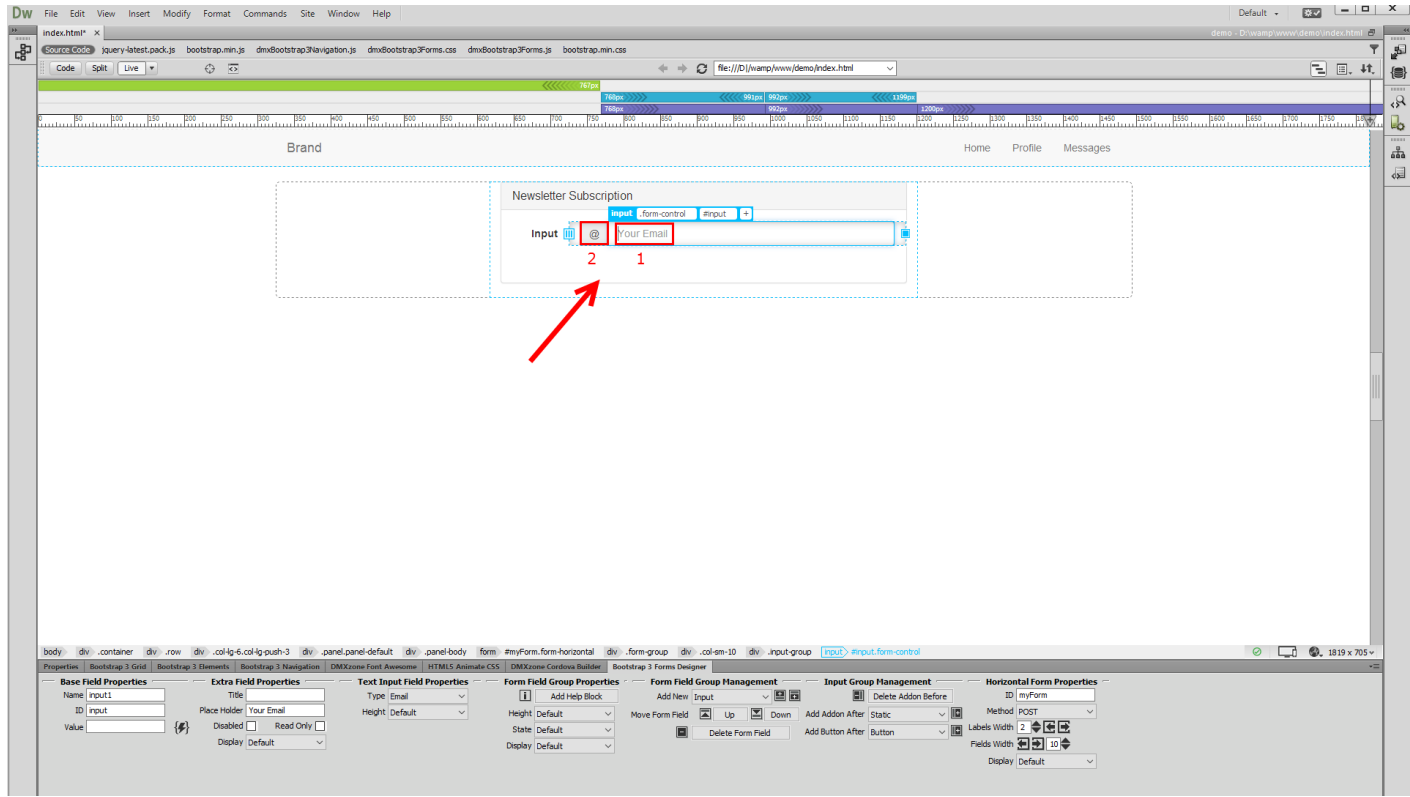

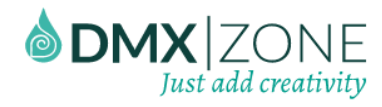

5. Let's add a button, after the field. Open the dropdown, **select button and click add**.

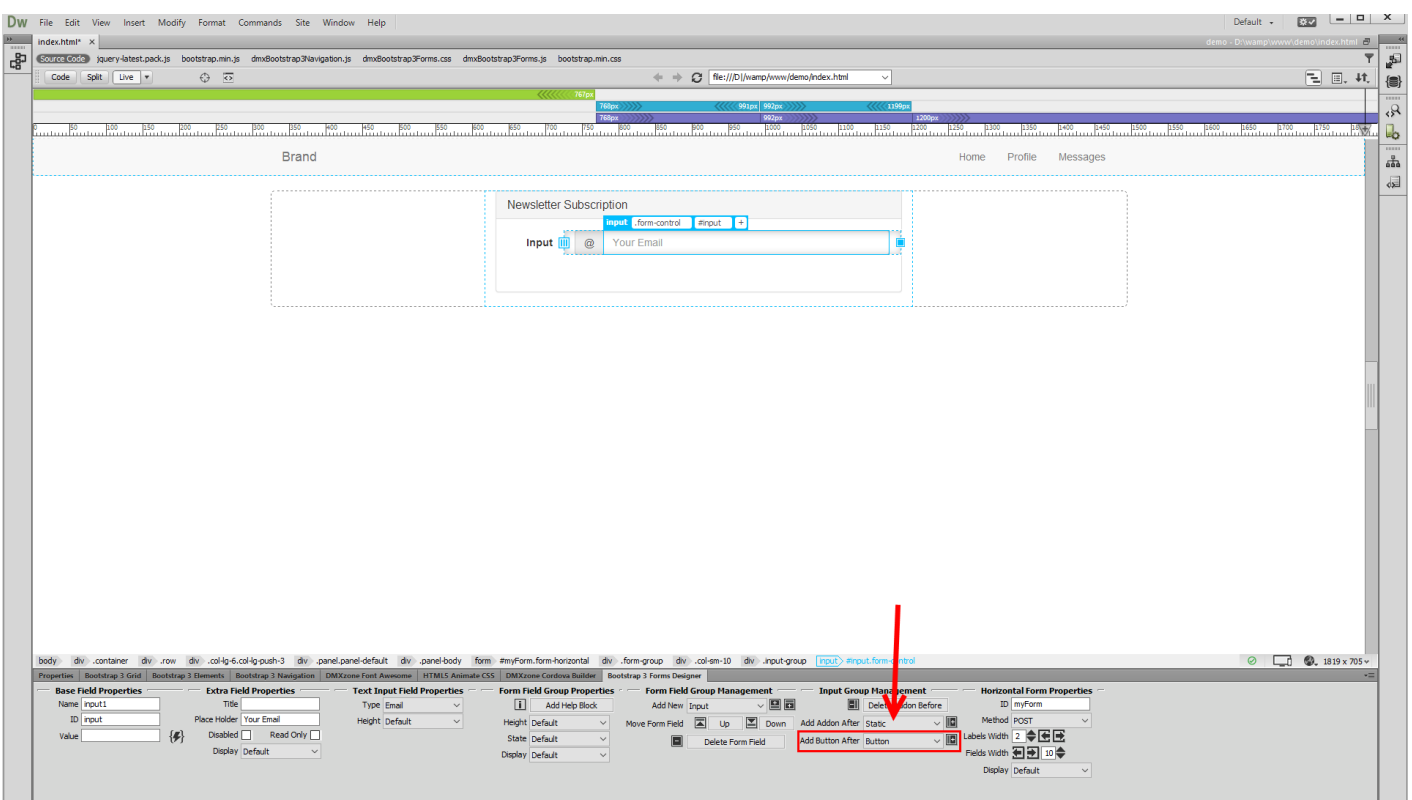

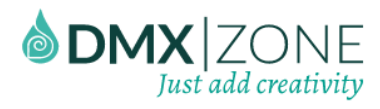

6. You can change the **default button text (1)**. Also, remove the **input label text** as we don't need it for this form **(2)**.

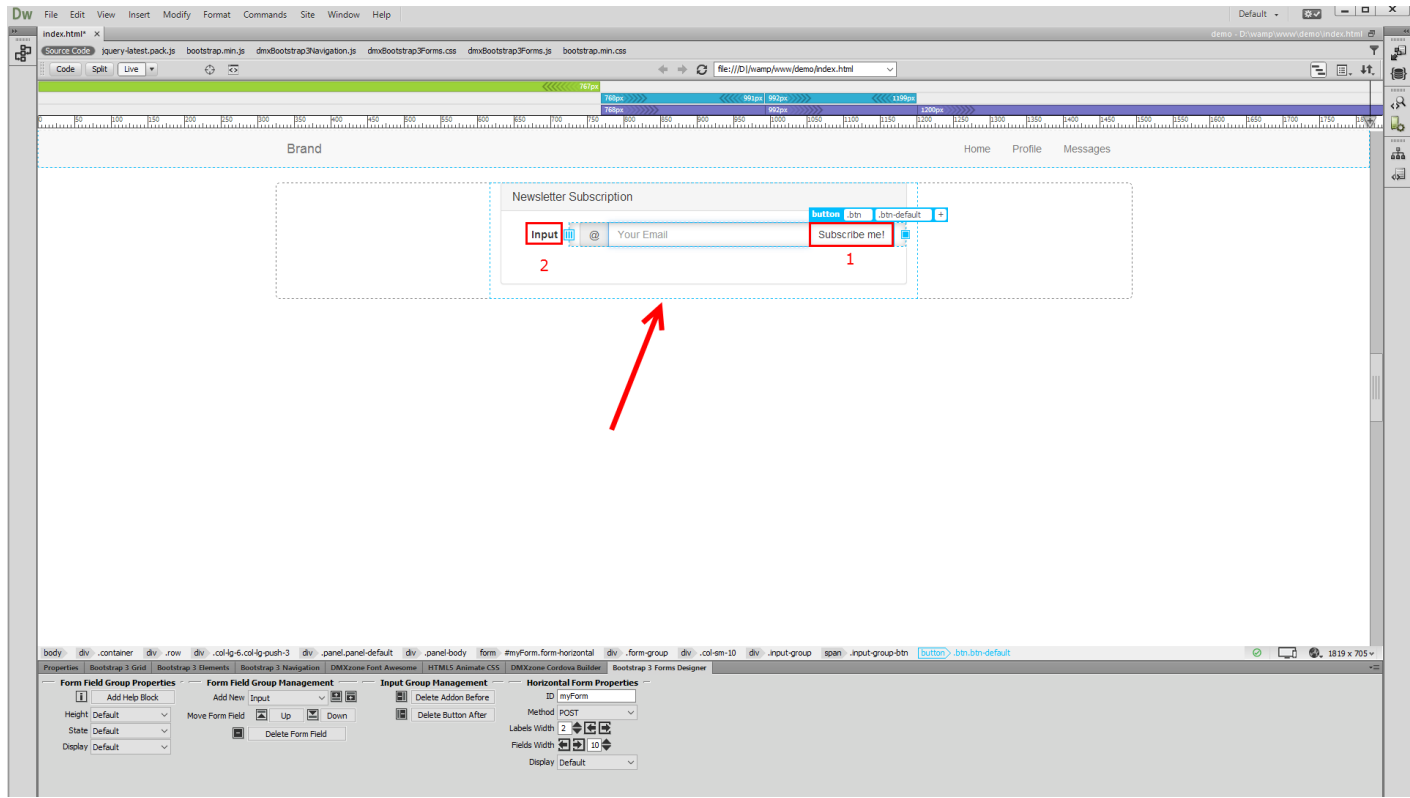

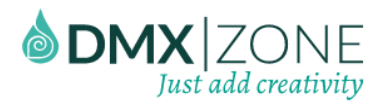

7. And we are done! That's how easy it is to add text or buttons before, after, or on both sides of any text-based input, using DMXzone Bootstrap 3 Forms Designer.

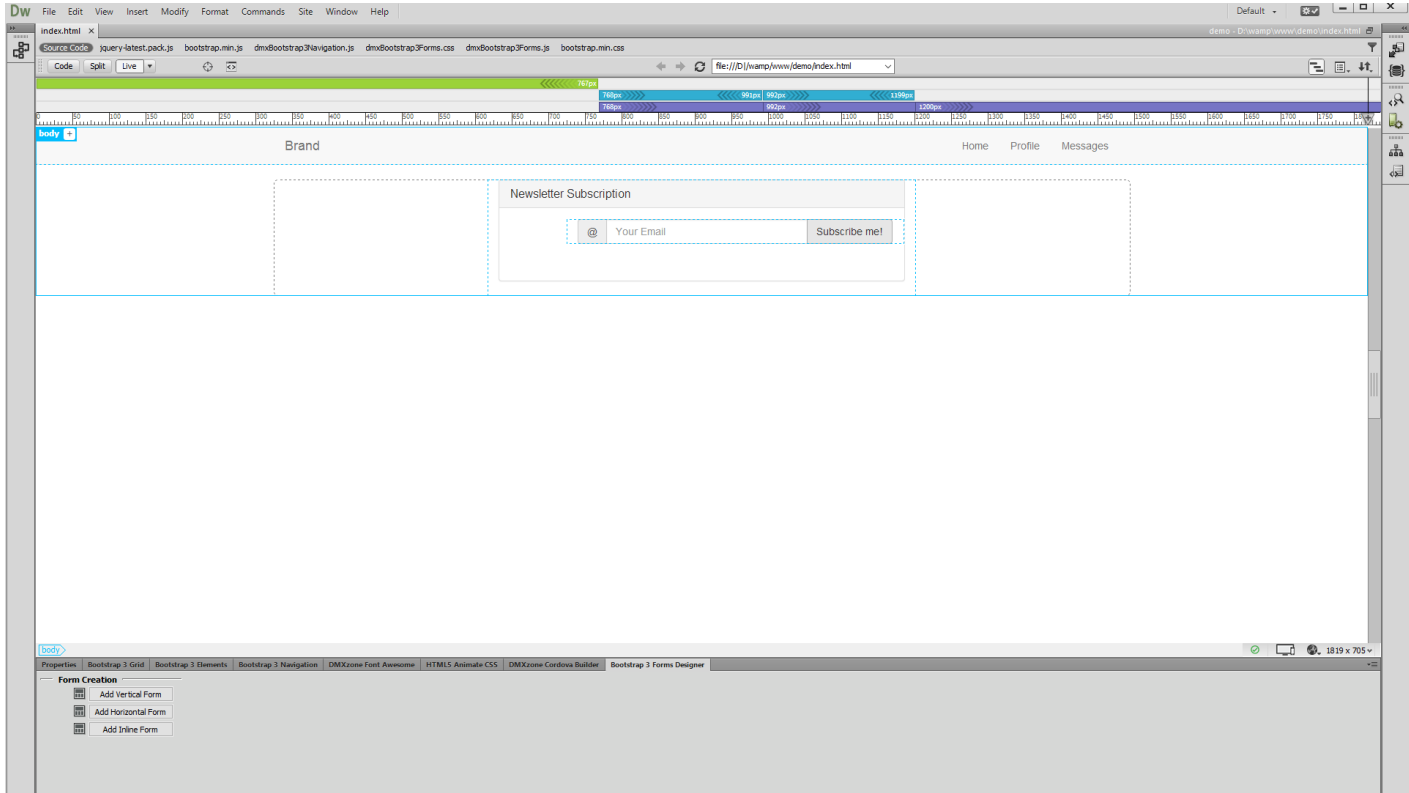

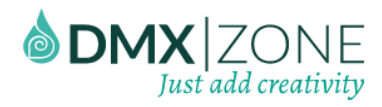

### <span id="page-45-0"></span>Advanced: Assigning Dynamic Values to Form Fields

In this tutorial we will show you how to assign dynamic values to your form fields, using DMXzone Bootstrap 3 Forms [Designer.](http://www.dmxzone.com/go/23328/dmxzone-bootstrap-3-forms-designer) In order to do that you'll also nee[d HTML5 Data Bindings](http://www.dmxzone.com/go/21863/html5-data-bindings) and [DMXzone Database Connector PHP](http://www.dmxzone.com/go/22072/dmxzone-database-connector-php)[/ASP](http://www.dmxzone.com/go/22084/dmxzone-database-connector-asp) extensions.

#### \*You can also check out th[e video.](http://www.dmxzone.com/go/23333/assigning-dynamic-values-to-form-fields/)

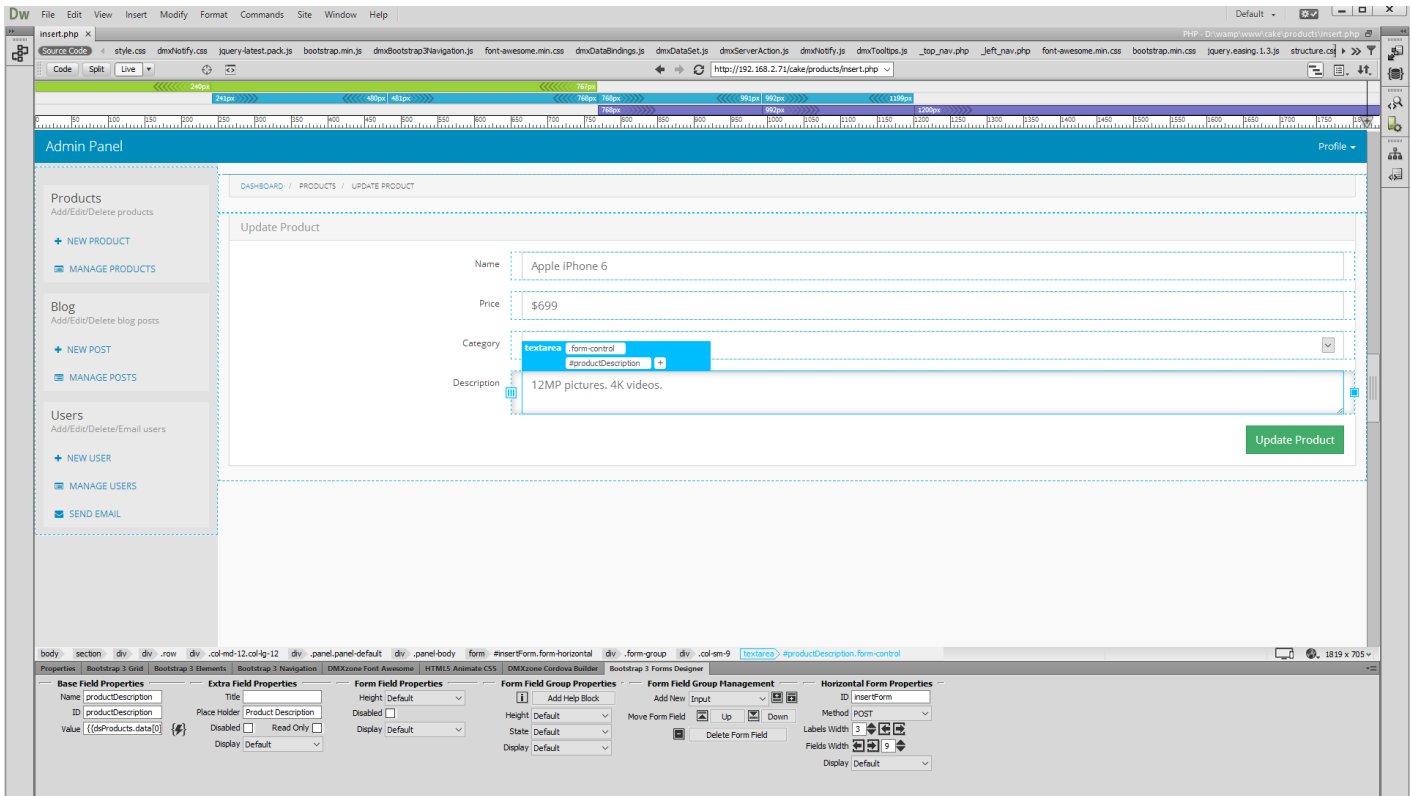

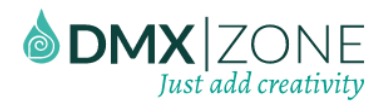

### *How to do it*

1. We created a product update form that contains a few fields, which should display the product info from our database. Now, select the **first input (1)** and select the **HTML5 Data Bindings picker** for its value **(2)**.

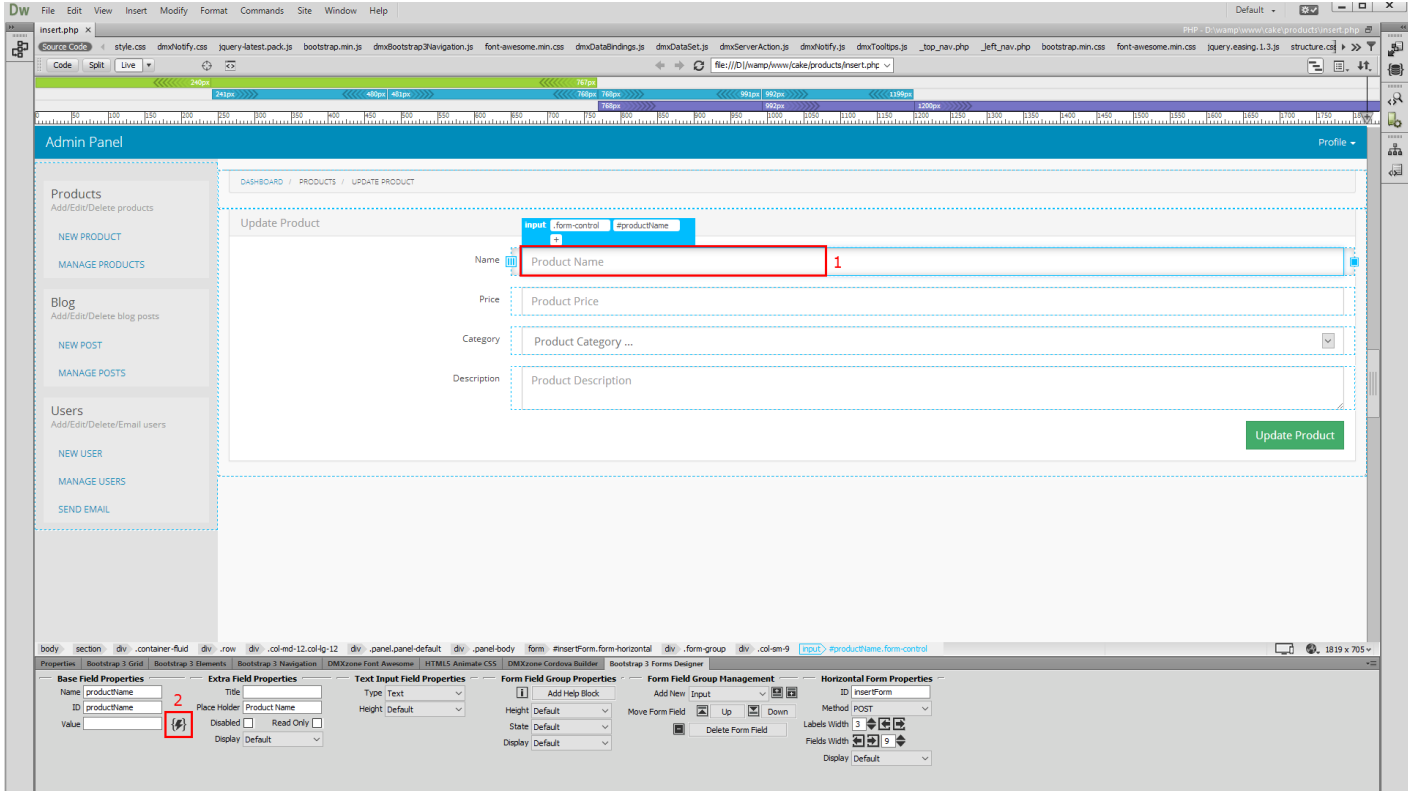

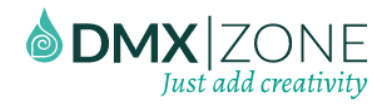

2. We do the same for the rest of the form inputs, selecting the proper data bindings.

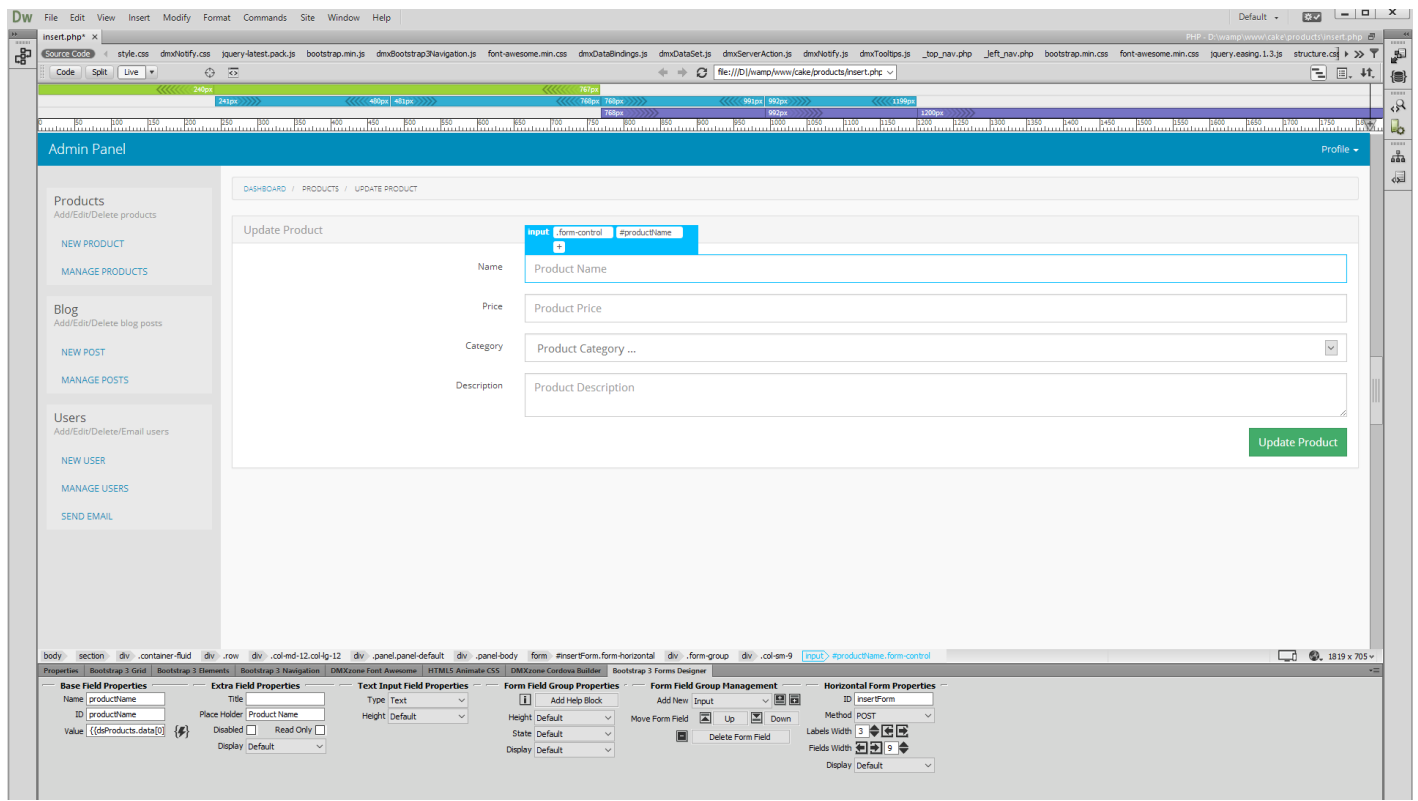

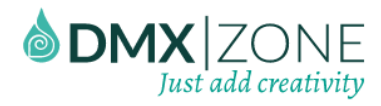

3. Let's preview the results! We switch to our testing server, so we can get the database values. And now you can the form inputs display the dynamic values from our database.

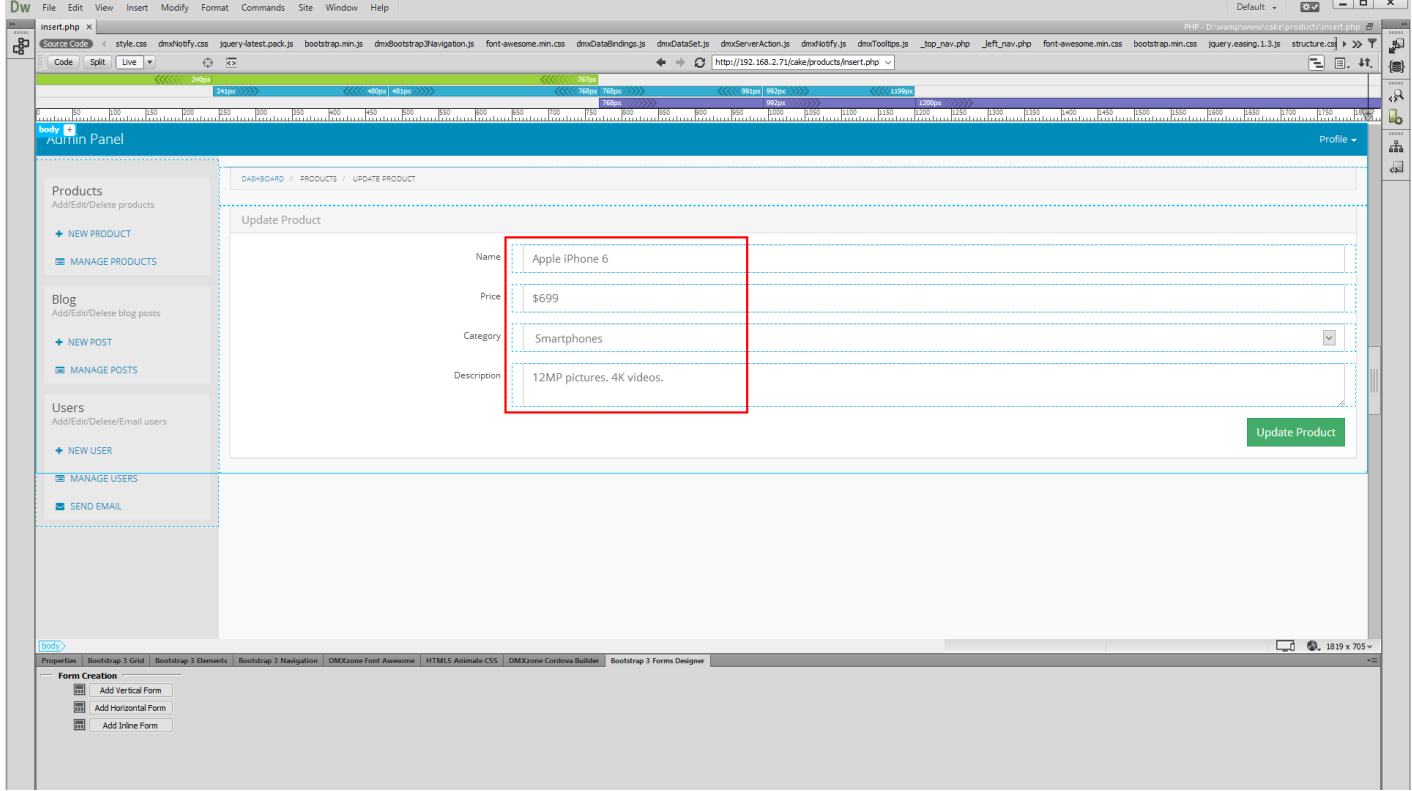

![](_page_49_Picture_0.jpeg)

# <span id="page-49-0"></span>Advanced: Styling Radio Buttons and Checkboxes

In this tutorial we will show you how to style your radio buttons and checkboxes, using DMXzone Bootstrap 3 Forms [Designer.](http://www.dmxzone.com/go/23328/dmxzone-bootstrap-3-forms-designer)

#### \*You can also check out th[e video.](http://www.dmxzone.com/go/23334/styling-radio-buttons-and-checkboxes/)

![](_page_49_Picture_44.jpeg)

![](_page_50_Picture_0.jpeg)

### *How to do it*

1. We've created a horizontal feedback form, which contains several text fields, radio buttons and a checkbox. We'd like to customize them a little bit. We select the **first radio button** on our page **(1)**. Then, under radio style properties, open the type dropdown and select one of the bootstrap styles, listed. For this one we select the **success style (2)**.

![](_page_50_Picture_62.jpeg)

![](_page_51_Picture_0.jpeg)

2. You can see the changes immediately in your Dreamweaver. Now, select the **second radio button (1)** and select the **danger style** for it **(2)**.

![](_page_51_Picture_44.jpeg)

![](_page_52_Picture_0.jpeg)

3. We are done styling our radio buttons and select the **checkbox (1)**. Under the checkbox style properties you can see the type dropdown. We select the **info style**, for our checkbox **(2)**.

![](_page_52_Picture_47.jpeg)

![](_page_53_Picture_0.jpeg)

4. Also, here we can add a circle style to our checkbox. Enable the **circle option**.

![](_page_53_Picture_35.jpeg)

![](_page_54_Picture_0.jpeg)

#### 5. And let's preview the results!

![](_page_54_Picture_36.jpeg)

![](_page_55_Picture_0.jpeg)

# <span id="page-55-0"></span>Advanced: Styling File Fields in Bootstrap 3 Forms Designer

In this tutorial we will show you how to style your file fields, using [DMXzone Bootstrap 3 Forms Designer.](http://www.dmxzone.com/go/23328/dmxzone-bootstrap-3-forms-designer)

#### \*You can also check out th[e video.](http://www.dmxzone.com/go/23335/styling-your-file-fields-in-forms-designer/)

![](_page_55_Picture_40.jpeg)

![](_page_56_Picture_0.jpeg)

### *How to do it*

1. We already created a form on our page and we'd like to include a file field inside it. Click some of the **form fields (1)** and select **file (2)** from the dropdown. Don't forget to **add it (3)**.

![](_page_56_Picture_54.jpeg)

![](_page_57_Picture_0.jpeg)

2. You can find the file field options, under the File Field Properties section. Choose whether to show the input or just the button. We uncheck the **input option (1)**, as we only like to show the button. Change the default text of the upload field button to **"your file" (2)**.

![](_page_57_Picture_52.jpeg)

![](_page_58_Picture_0.jpeg)

3. Open the type dropdown in order to select the button color theme. We select **primary type** and we're done!

![](_page_58_Picture_38.jpeg)

![](_page_59_Picture_0.jpeg)

4. Now your upload field looks great and it also looks the same in all browsers!

![](_page_59_Picture_31.jpeg)

![](_page_60_Picture_0.jpeg)

# <span id="page-60-0"></span>Video: Accessing Forms Designer in Dreamweaver

![](_page_60_Picture_3.jpeg)

With this [movie](http://www.dmxzone.com/go/23330/accessing-forms-designer-in-dreamweaver/) we will show you how to access and enabl[e DMXzone Bootstrap 3 Forms Designer](http://www.dmxzone.com/go/23328/dmxzone-bootstrap-3-forms-designer) in Dreamweaver.

# <span id="page-60-1"></span>Video: Building a Horizontal Form

![](_page_60_Picture_6.jpeg)

With this [movie](http://www.dmxzone.com/go/23331/building-a-horizontal-form/) we will show you how to build a horizontal form, using DMXzone Bootstrap 3 Forms [Designer.](http://www.dmxzone.com/go/23328/dmxzone-bootstrap-3-forms-designer)

# <span id="page-60-2"></span>Video: Using Addons and Buttons in Bootstrap 3 Forms Designer

![](_page_60_Picture_9.jpeg)

With this [movie](http://www.dmxzone.com/go/23332/using-addons-and-buttons-in-bootstrap-3-forms-designer/) we will show you how to add text or buttons before, after, or on both sides of any textbased input, usin[g DMXzone Bootstrap 3 Forms Designer.](http://www.dmxzone.com/go/23328/dmxzone-bootstrap-3-forms-designer)

# <span id="page-60-3"></span>Video: Assigning Dynamic Values to Form Fields

![](_page_60_Picture_12.jpeg)

With this [movie](http://www.dmxzone.com/go/23333/assigning-dynamic-values-to-form-fields/) we will show you how to assign dynamic values to your form fields, usin[g DMXzone](http://www.dmxzone.com/go/23328/dmxzone-bootstrap-3-forms-designer) [Bootstrap 3 Forms Designer.](http://www.dmxzone.com/go/23328/dmxzone-bootstrap-3-forms-designer) In order to do that you'll also need [HTML5 Data Bindings](http://www.dmxzone.com/go/21863/html5-data-bindings) an[d DMXzone](http://www.dmxzone.com/go/22072/dmxzone-database-connector-php)  [Database Connector PHP](http://www.dmxzone.com/go/22072/dmxzone-database-connector-php)[/ASP](http://www.dmxzone.com/go/22084/dmxzone-database-connector-asp) extensions.

# <span id="page-60-4"></span>Video: Styling Radio Buttons and Checkboxes

![](_page_60_Picture_15.jpeg)

With this [movie](http://www.dmxzone.com/go/23334/styling-radio-buttons-and-checkboxes/) we will show you how to style your radio buttons and checkboxes, using [DMXzone](http://www.dmxzone.com/go/23328/dmxzone-bootstrap-3-forms-designer)  [Bootstrap 3 Forms Designer.](http://www.dmxzone.com/go/23328/dmxzone-bootstrap-3-forms-designer)

# <span id="page-60-5"></span>Video: Styling File Fields in Bootstrap 3 Forms Designer

![](_page_60_Picture_18.jpeg)

With this [movie](http://www.dmxzone.com/go/23335/styling-your-file-fields-in-forms-designer/) we will show you how to style your file fields, using DMXzone Bootstrap 3 Forms [Designer.](http://www.dmxzone.com/go/23328/dmxzone-bootstrap-3-forms-designer)